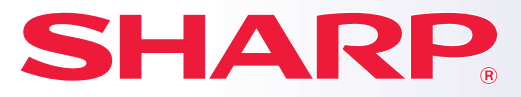

**ЦИФРОВАЯ ПОЛНОЦВЕТНАЯ ПОЛНОЦВЕТНАЯ РОВАЯ МНОГОФУНКЦИОНАЛЬНАЯ СИСТЕМА ОФУНКЦИОНАЛЬНАЯ СИСТЕМА**

# **Краткое руководство ое**

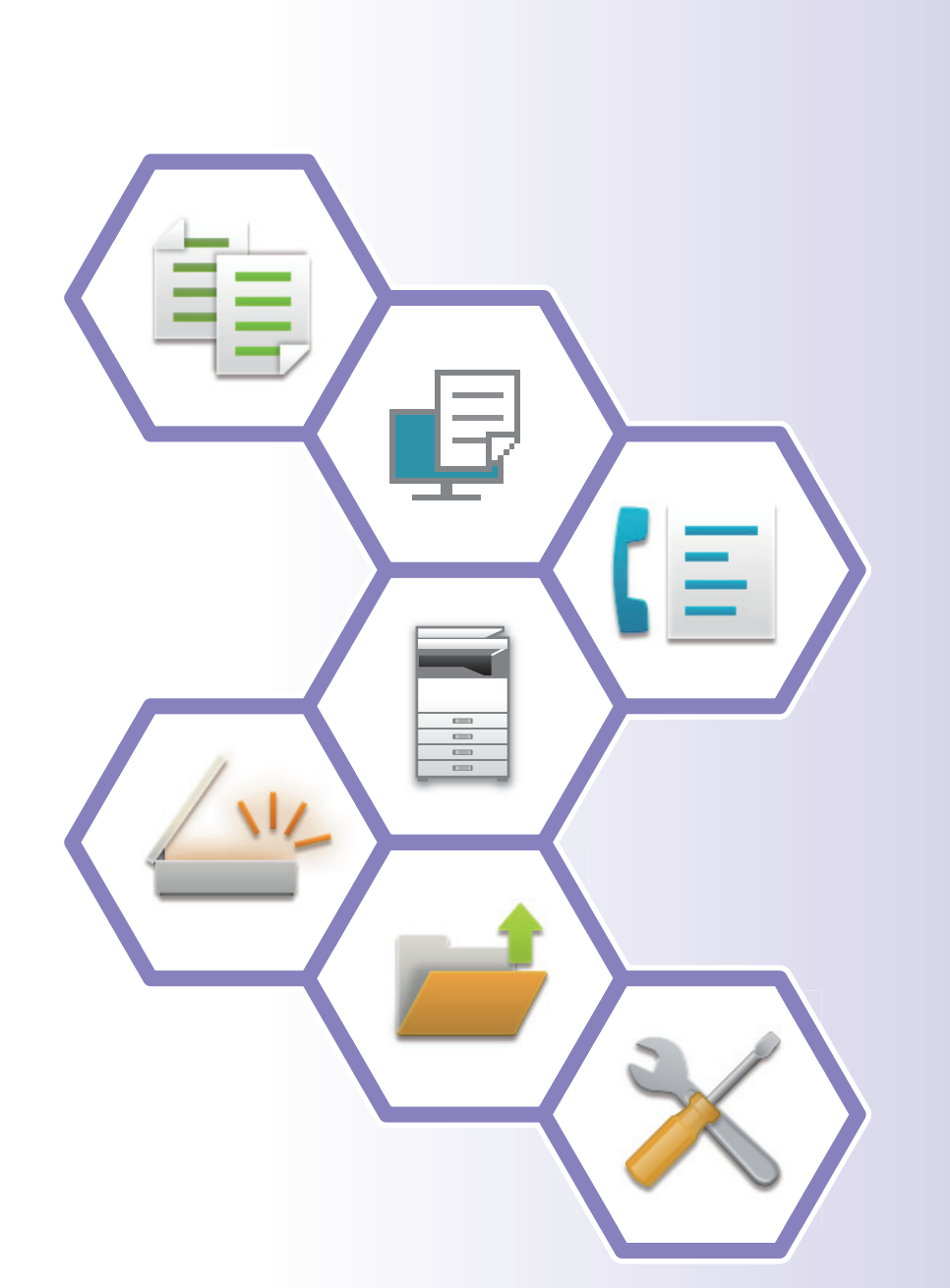

**ПОДГОТОВКА К ЭКСПЛУАТАЦИИ** E Функции аппарата и операции размещения оригиналов и загрузки бумаги **КОПИР** 重 Использование функции копирования **ПРИНТЕР** Œ Использование функции принтера **ФАКС IE** Использование функции факса **СКАНЕР**  $\sqrt{\frac{1}{2}}$ Использование функции сканирования **ХРАНЕНИЕ ДОКУМЕНТОВ** Сохранение заданий в файлах на жестком диске **РЕЖИМ НАСТРОЙКИ** Настройка параметров для упрощения эксплуатации аппарата

МОДЕЛЬ: **МХ-С303** 

**MX-C303W MX-C303WH MX-C304 MX-C304W MX-C304WH**

# **РУКОВОДСТВА ПО ЭКСПЛУАТАЦИИ И ИХ ИСПОЛЬЗОВАНИЕ**

# **Начальное руководство**

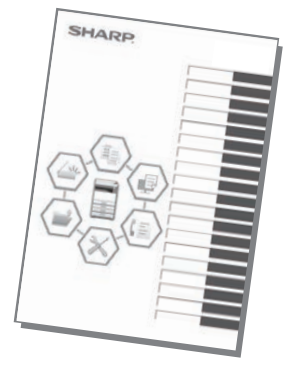

В этом руководстве описаны основные операции по эксплуатации аппарата, меры предосторожности, необходимые для его безопасной эксплуатации, а также приведена информация для администратора. Прочтите это руководство перед эксплуатацией аппарата. Подробное описание операций по эксплуатации и информация об устранении неполадок приведены в руководствах в формате PDF.

# **Руководство по эксплуатации (отображается на сенсорной панели)**

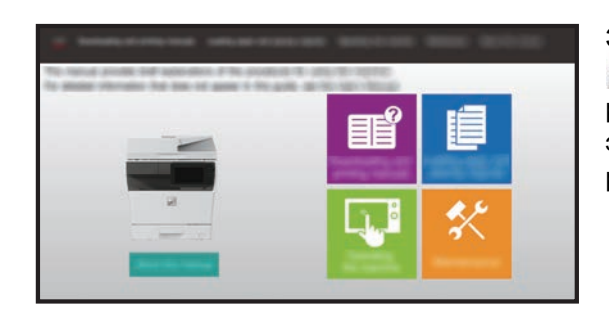

Это руководство отображается при касании значка на сенсорной панели аппарата. В этом руководстве описаны основные операции по эксплуатации аппарата. Кроме того, можно распечатать руководства. (стр. 3)

# **Руководство пользователя**

В документе "Руководство Пользователя" содержится подробное описание функций аппарата, которые можно использовать.

Руководство пользователя можно загрузить с веб-страниц аппарата.

Загрузите руководство пользователя с веб-страниц аппарата.

Описание последовательности действий при загрузке приведено в разделе "ЗАГРУЗКА РУКОВОДСТВА ПО ЭКСПЛУАТАЦИИ (стр. 6)".

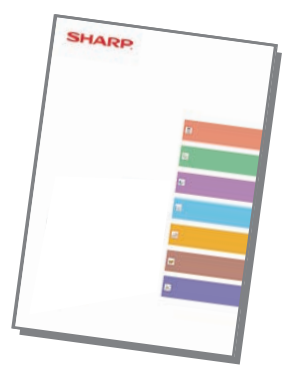

# **Другие руководства**

Так же, как и "Руководство пользователя", некоторые следующие руководства можно загрузить с веб-сайта производителя и просматривать на компьютере.

Типы руководств могут обновляться. Дополнительную информацию см. на веб-сайте производителя.

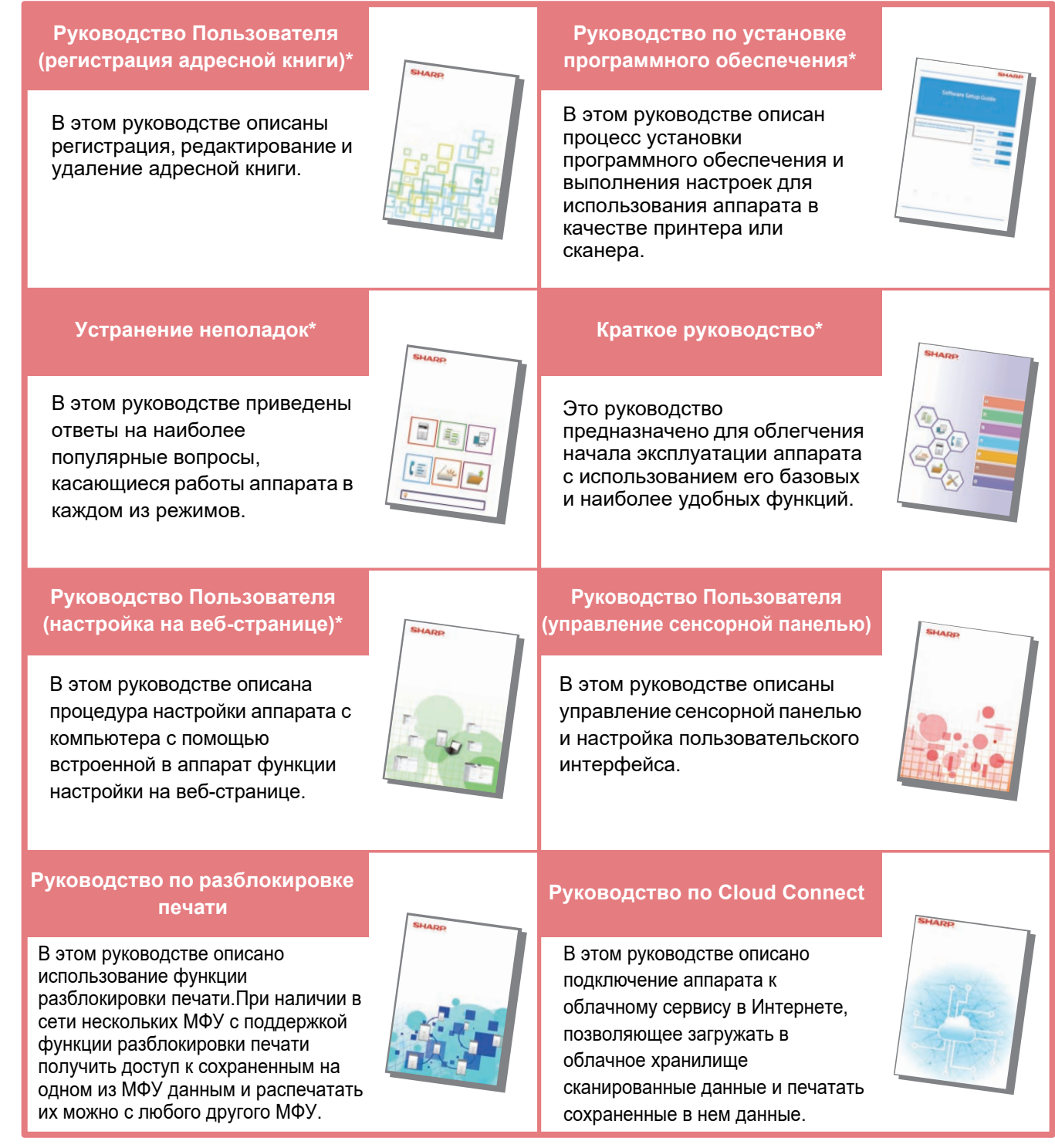

\* Чтобы распечатать эти руководства, следуйте указаниям, приведенным в документе Руководство по эксплуатации.

# **ПЕЧАТЬ РУКОВОДСТВА**

♤

Простая Отправка Факса

Настройка

Состояние

 $10:15$ 

Простое Сканирование

> Установки Общий Счетчик

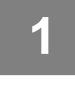

**2**

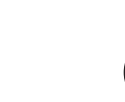

Простая Копия

> Руководство эксплуатации

Режим

CLOUD PORTAL

Кол.Тонера Y

### **Нажмите на кнопку [Окно Home].**

Откроется главный экран.

**Коснитесь кнопки [Руководство по эксплуатации].** 

**Выполните действия на сенсорной панели.**

- **(1) Коснитесь кнопки [Загрузка и печать руководств].**
- **(2) Коснитесь кнопки [Другие руководства].**
- **(3) Коснитесь значка руководства.**

### **(4) Коснитесь [Печатать].**

Появится экран параметров печати. Настройте параметры и коснитесь кнопки [Старт], чтобы запустить печать.

Если выбранный язык отображения информации на сенсорной панели не соответствует языку, который отображается на шаге 2 в разделе ЗАГРУЗКА РУКОВОДСТВА ПО ЭКСПЛУАТАЦИИ (стр. 6), при нажатии на [Руководство по эксплуатации] может отобразиться руководство на английском языке. Чтобы сменить язык отображения информации на сенсорной панели, см. документ "Руководство пользователя".

**3**

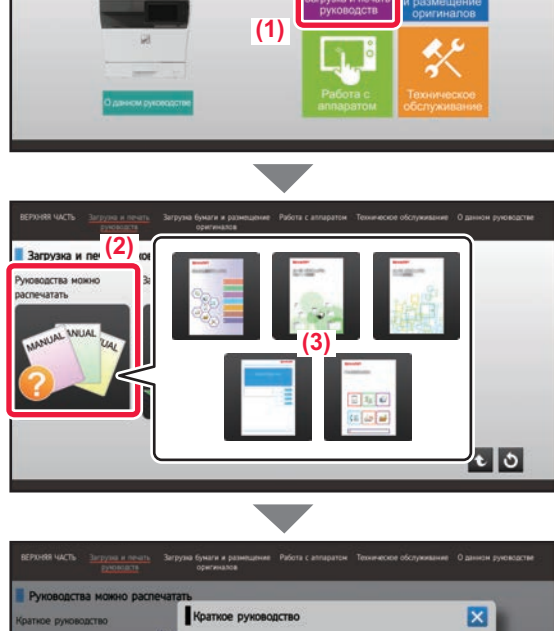

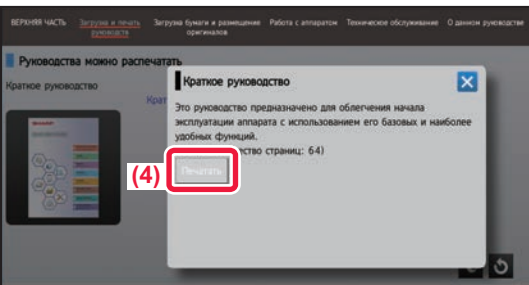

# **ДОСТУП К ВЕБ-СЕРВЕРУ АППАРАТА**

Если аппарат подключен к сети, из веб-браузера на компьютере можно получить доступ ко встроенному веб-серверу аппарата.

# **ОТКРЫТИЕ ВЕБ-СТРАНИЦ**

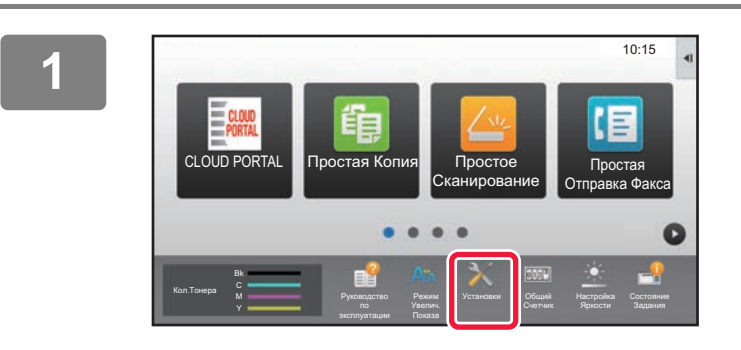

**Коснитесь кнопки [Установки].**

**В меню коснитесь пунктов [Состояние] → [Состояние сети].**

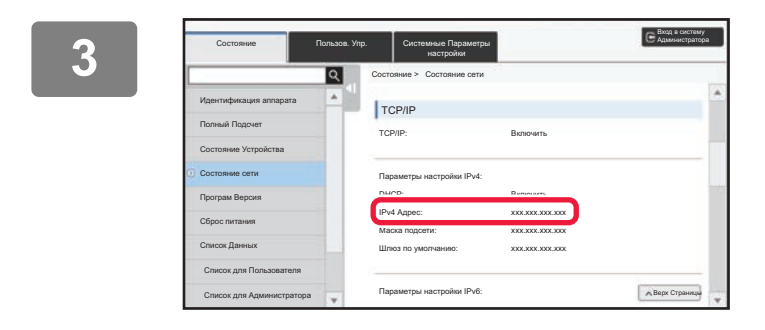

**2**

**Прокрутите экран вниз и проверьте значение "IPv4 Адрес" в разделе "Параметры настройки IPv4" параметров протокола TCP/IP.**

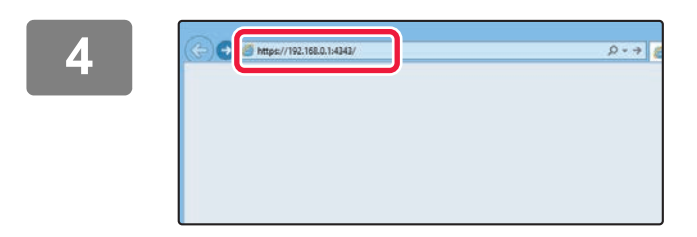

### **Для того чтобы открыть веб-страницу, подключитесь к веб-серверу аппарата.**

**Запустите веб-браузер на компьютере, подключенном к той же сети, что и аппарат, и введите IP-адрес аппарата.** Рекомендуемые веб-браузеры Internet Explorer: версия 11 или более поздняя (Windows®) Microsoft Edge (Windows®), Firefox (Windows®),

Safari (Mac OS®), Chrome (Windows®): самая последняя или предшествующая ей версия

#### Откроется веб-страница.

Аппарат может быть настроен так, что для открытия веб-страницы потребуется выполнить аутентификацию пользователя. Узнайте у администратора аппарата пароль, необходимый для аутентификации пользователя.

# **ЗАГРУЗКА РУКОВОДСТВА ПО ЭКСПЛУАТАЦИИ**

С веб-страницы аппарата можно загрузить руководство по эксплуатации – документ, в котором содержится более подробная информация.

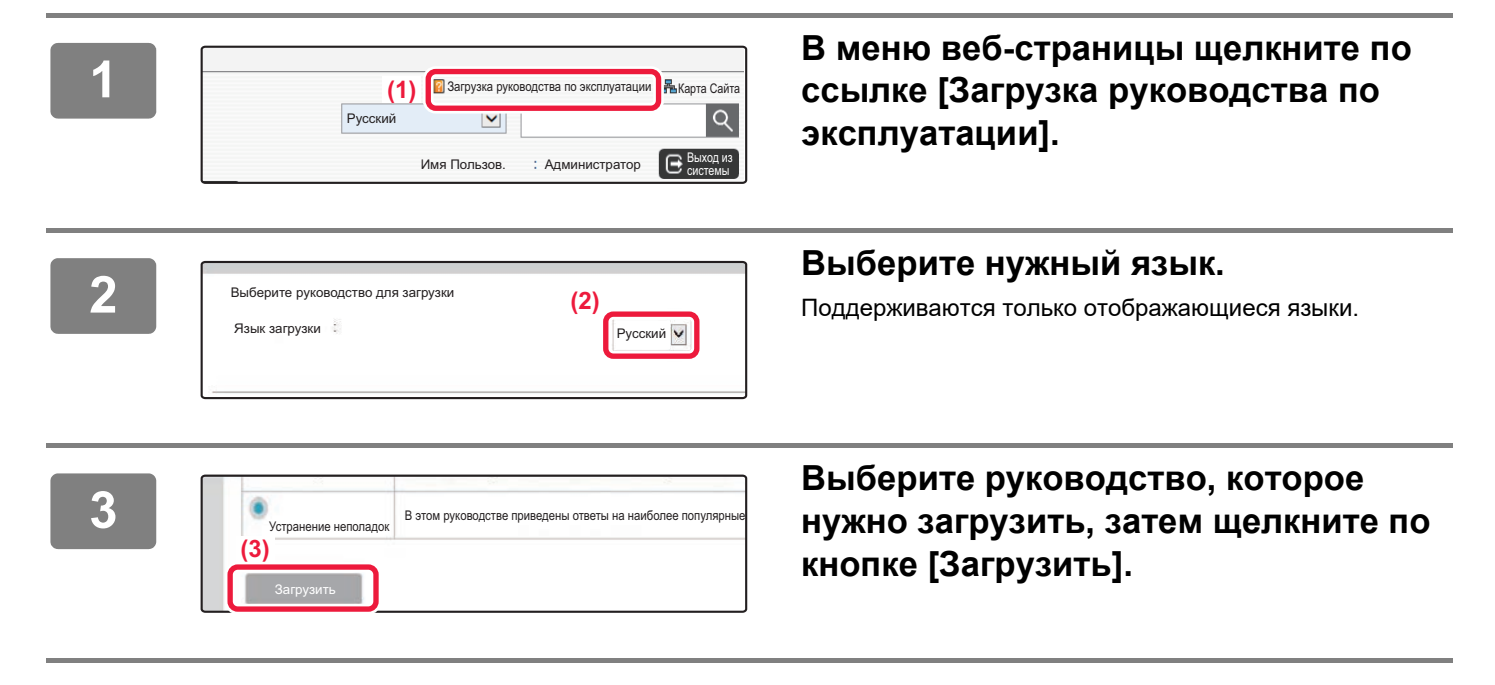

# **СОДЕРЖАНИЕ**

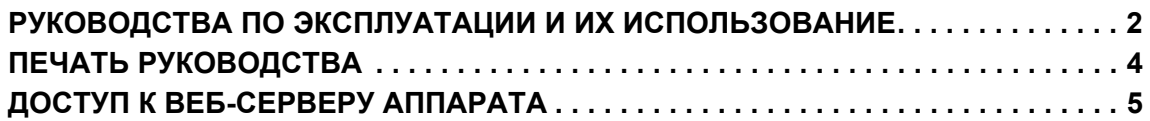

# **ПОДГОТОВКА К ЭКСПЛУАТАЦИИ**

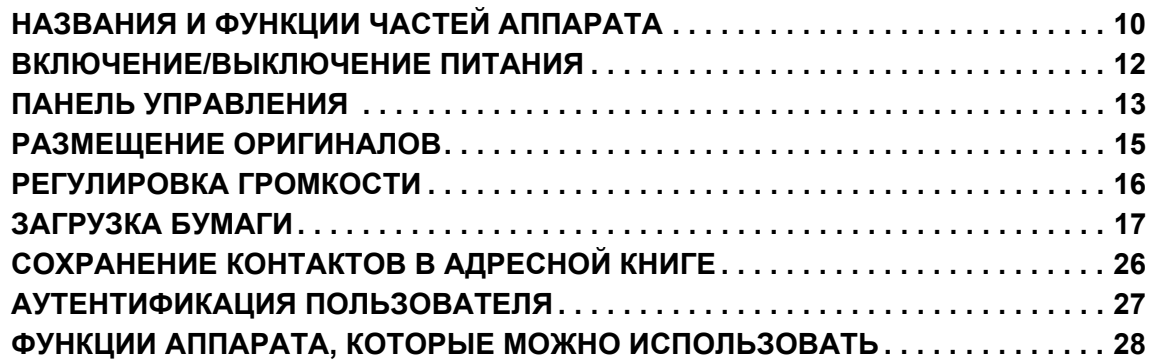

# **КОПИР**

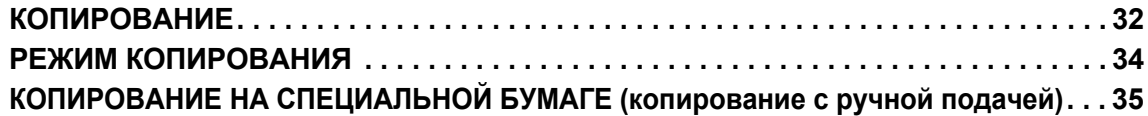

# **ПРИНТЕР**

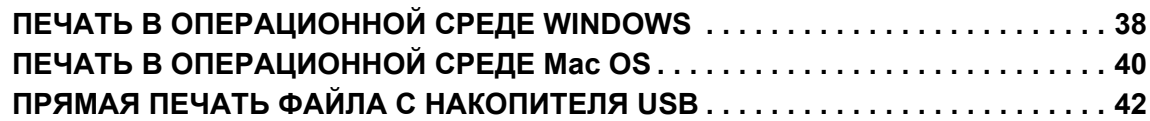

# **ФАКС**

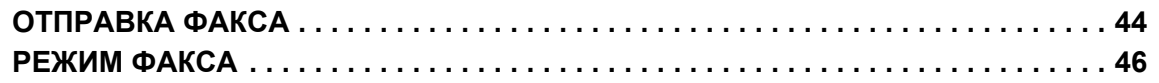

# **СКАНЕР**

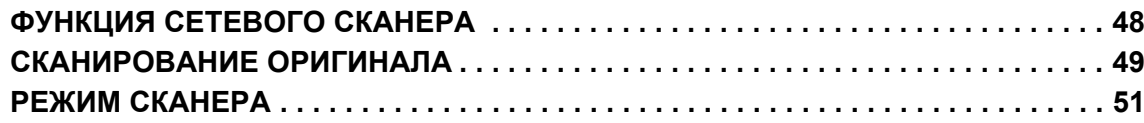

# **ХРАНЕНИЕ ДОКУМЕНТОВ**

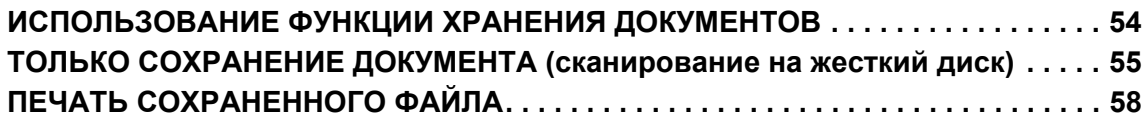

# **РЕЖИМ НАСТРОЙКИ**

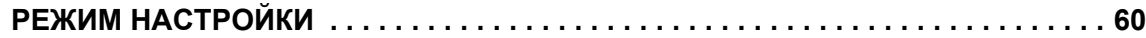

# **ПОДГОТОВКА К ЭКСПЛУАТАЦИИ**

В данном разделе приведена общая информация об аппарате, включая названия и функции частей аппарата и его периферийных устройств, а также об операциях размещения оригиналов и загрузки бумаги.

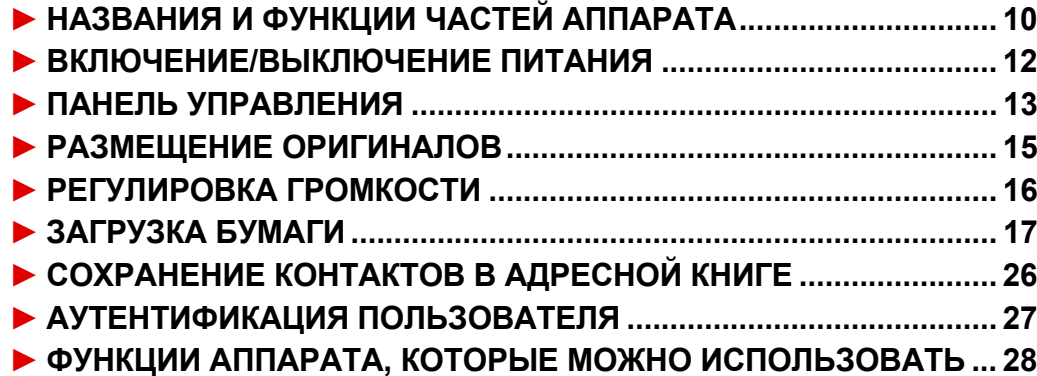

# **НАЗВАНИЯ И ФУНКЦИИ ЧАСТЕЙ АППАРАТА**

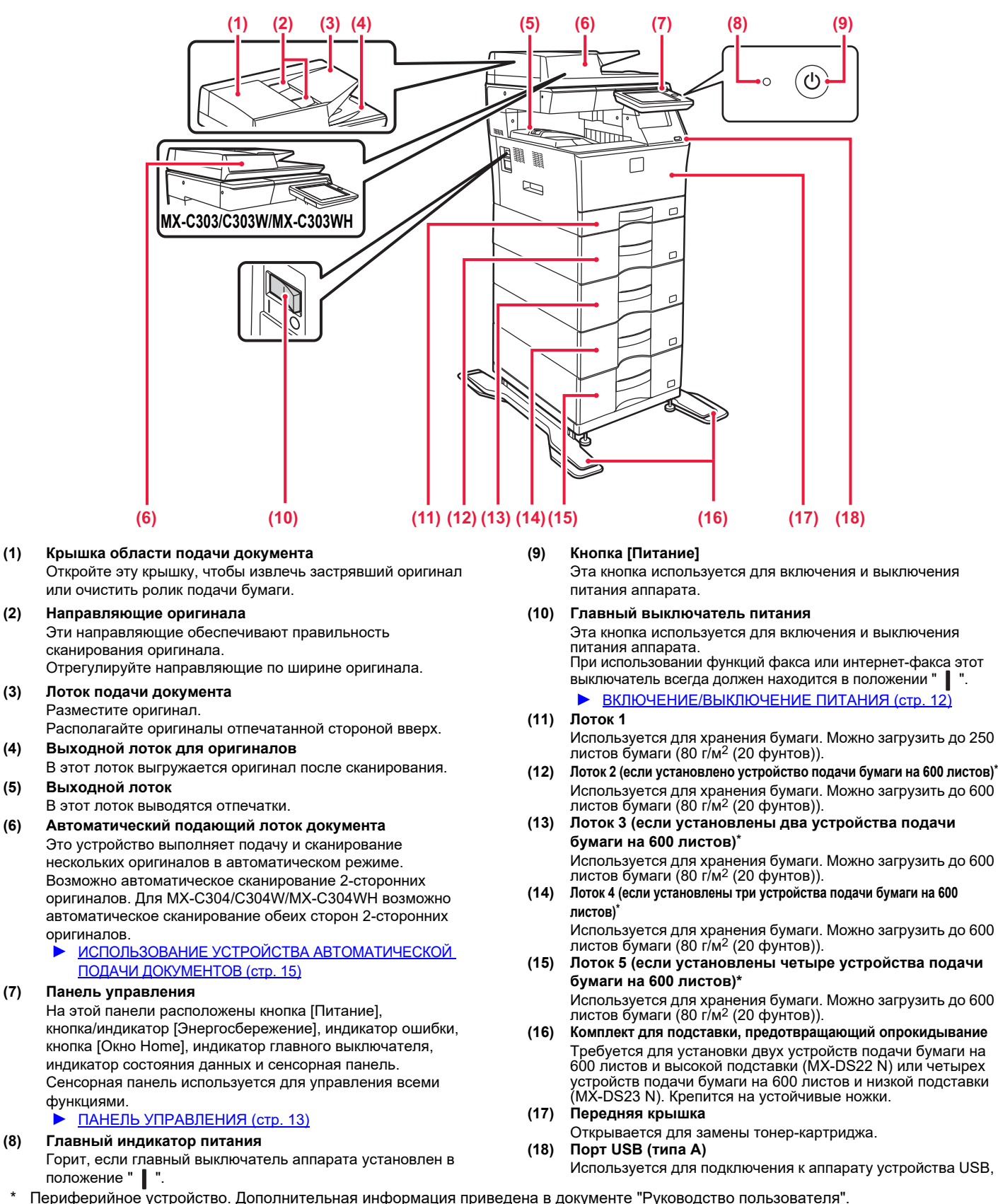

В некоторых странах и регионах эта функция является стандартной или недоступна. Не на всех моделях. Обратитесь к своему дилеру или к ближайшему официальному представителю сервисной службы.

# **ПОДГОТОВКА К ЭКСПЛУАТАЦИИ**

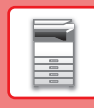

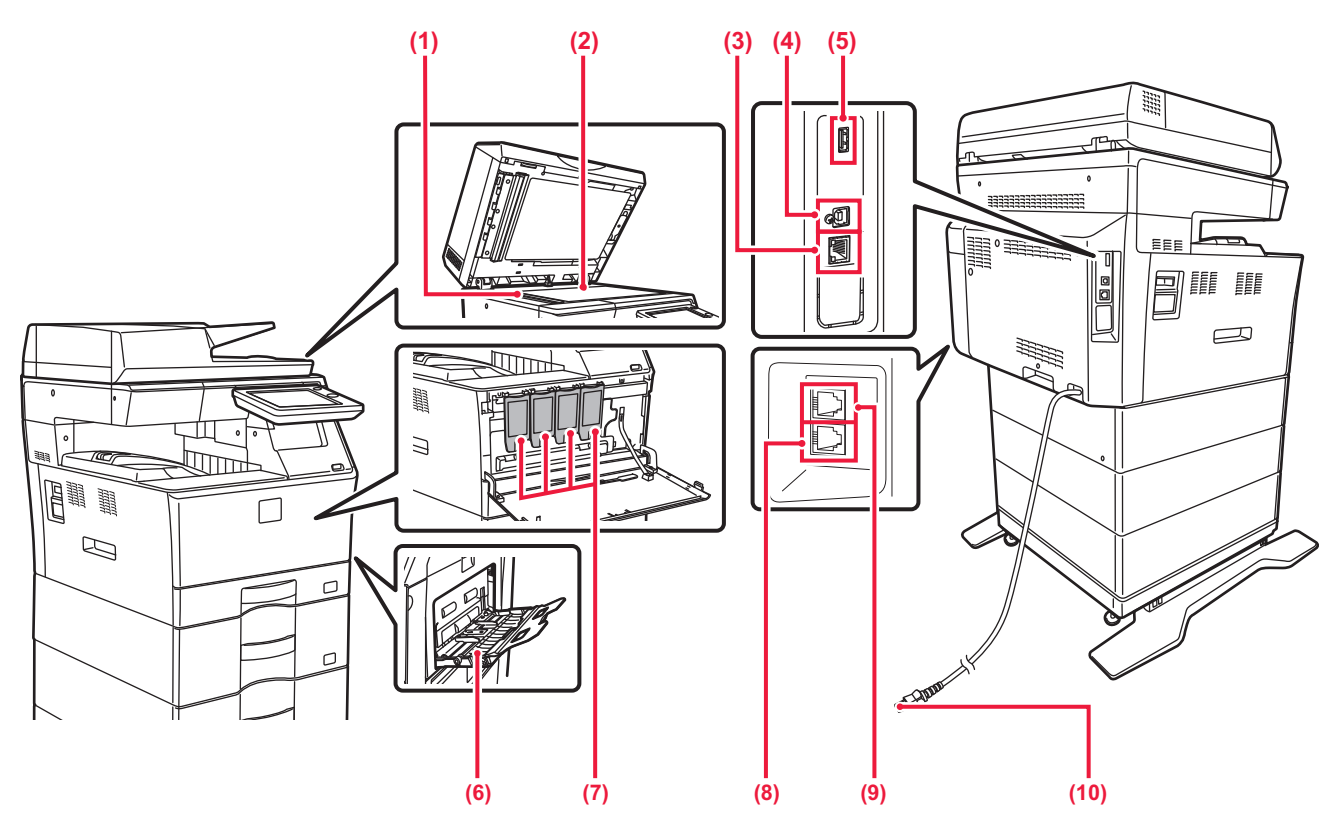

#### **(1) Область сканирования**

В этой области происходит сканирование оригиналов, размещенных в автоматическом подающем лотке документа.

#### **(2) Стекло сканера**

Размещайте на этом стекле оригинал, если нужно сканировать книгу или другой объемный оригинал, подача которого невозможна с помощью автоматического подающего лотка документа.

► ИСПОЛЬЗОВАНИЕ СТЕКЛА СКАНЕРА (стр. 15)

#### **(3) Разъем локальной сети**

При использовании аппарата в локальной сети к этому разъему подключается сетевой кабель. Используйте для подключения экранированный сетевой кабель.

#### **(4) Порт USB (типа B)**

Этот разъем не используется аппаратом.

#### **(5) Порт USB (типа A)**

Используется для подключения к аппарату устройства USB, например, накопителя USB. Поддерживается стандарт USB 2.0 (Hi-Speed). Если накопители USB подключены и спереди и сзади, распознается только накопитель USB, вставленный первым.

#### **(6) Лоток ручной подачи**

Используется для подачи бумаги вручную. При загрузке бумаги большого формата раскройте направляющую.

ЗАГРУЗКА БУМАГИ В ЛОТОК РУЧНОЙ ПОДАЧИ (стр. 23)

### **(7) Тонер-картридж**

В этом картридже содержится тонер. Когда в картридже заканчивается тонер, замените его на другой картридж с тонером.

- **(8) Гнездо телефонной линии (LINE) (MX-C303W/MX-C303WH/MX-C304W/MX-C304WH)** При использовании функции факса к этому гнезду подключается телефонная линия.
- **(9) Гнездо внешнего телефона (TEL) (MX-C303W/MX-C303WH/MX-C304W/MX-C304WH)** При использовании функции факса к этому гнезду можно подключить внешний телефон.
- **(10) Штепсельная вилка**

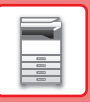

# **ВКЛЮЧЕНИЕ/ВЫКЛЮЧЕНИЕ ПИТАНИЯ**

В этом разделе описано включение, выключение, перезапуск аппарата. Используйте два выключателя: главный выключатель питания, расположенный сбоку, и кнопку [Питание] на панели управления.

## **Включение питания аппарата**

- Переведите главный выключатель в положение " | ".
- После того, как индикатор главного выключателя начнет светиться зеленым светом, нажмите на кнопку [Питание].

### **Выключение питания аппарата**

• Чтобы выключить питание, нажмите кнопку [Питание]. Чтобы выключить питание на длительное время, нажмите кнопку [Питание], чтобы выключить питание, и, когда погаснет экран панели управления, переведите главный выключатель в положение " $\bigcirc$ ".

## **Перезапуск аппарата**

• Выключите питание, нажав кнопку [Питание], затем повторно нажмите эту кнопку, чтобы включить питание аппарата.

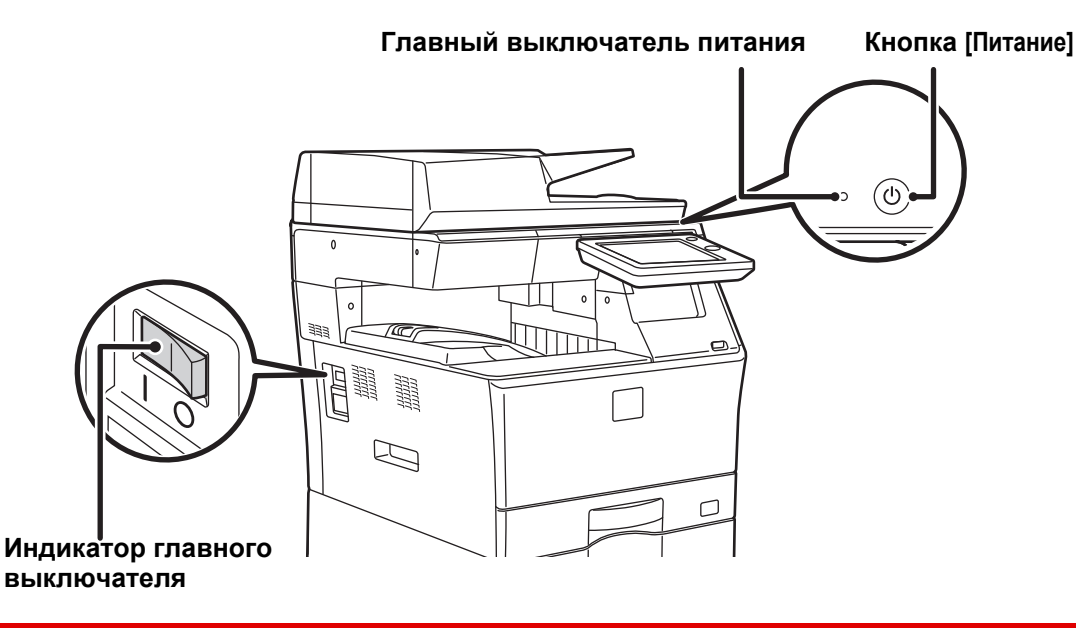

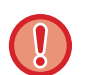

• Для того чтобы выключить главный выключатель, нажмите кнопку [Питание] на панели управления, а затем переведите главный выключатель в положение " $\bigcirc$ ".

В случае сбоя электропитания включите питание аппарата, затем выключите питание в правильной последовательности.

Если аппарат на длительное время будет оставлен с выключенным главным выключателем до нажатия кнопки [Питание], возможно появление аномального шума, ухудшение качества печати или возникновение других проблем.

- Если имеется подозрение на наличие каких-либо неисправностей аппарата, если приближается гроза или необходимо переместить аппарат, предварительно выключите аппарат, нажав кнопку [Питание] и выключив главный выключатель, и отсоедините шнур питания от электрической розетки.
- При использовании функций факса или интернет-факса главный выключатель всегда должен находиться в положении " | ".
- Чтобы некоторые настройки вступили в силу, необходимо перезапустить аппарат. В некоторых состояниях аппарата настройки не вступят в силу после перезапуска аппарата кнопкой [Питание]. В этом случае выключите, а затем включите главный выключатель.

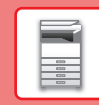

 $\blacksquare$ 

# **ПАНЕЛЬ УПРАВЛЕНИЯ**

При нажатии на кнопку [Окно Home] на панели управления на сенсорной панели отображается главный экран. На главном экране отображаются кнопки, предназначенные для выбора режимов или функций.

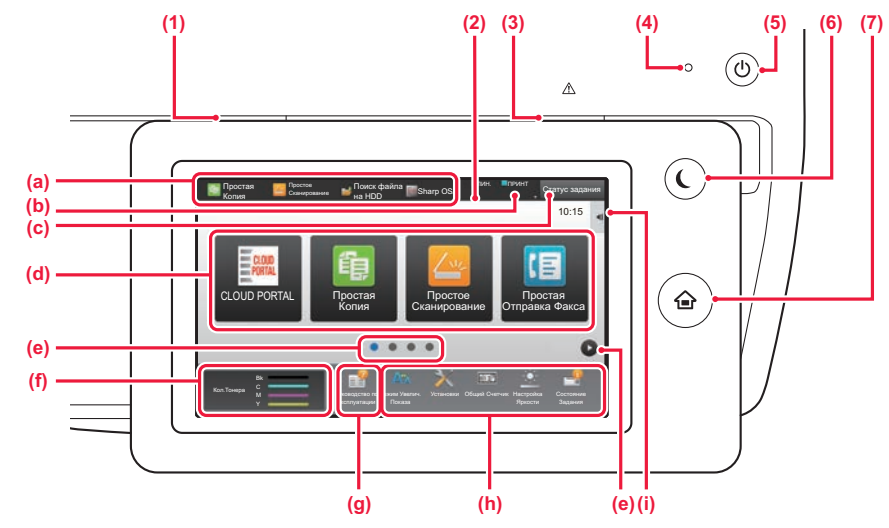

#### **(1) Индикатор состояния данных**

Мигает во время приема факса и интернет-факса. По окончании печати выключается.

Если для вывода используется лоток разделения заданий (верхний лоток), этот индикатор мигает до извлечения отпечатка.

В некоторых режимах индикатор также может светиться при выполнении задания, в состоянии готовности и если в устройстве автоматической подачи документов обнаружен оригинал.

#### **(2) Сенсорная панель**

На дисплее сенсорной панели отображаются сообщения и кнопки.

Касайтесь отображаемых кнопок, чтобы управлять работой аппарата.<br>(а) Коснитесь зна

- Коснитесь значка режима, чтобы переключиться в этот режим.
- (b) Отображение с помощью значков состояния аппарата помимо состояния задания.
- (c) Отображение с помощью текста или значка состояния выполнения задания или ожидания.
- (d) Кнопки быстрого вызова режимов и функций. (e) Переключение экранов для просмотра кнопок
- быстрого вызова.
- 
- (f) Показать Количество Тонера.<br>(g) Просмотр руководства по эксг<br>(h) Кнопки выбора функций, упро (g) Просмотр руководства по эксплуатации.
- Кнопки выбора функций, упрощающих эксплуатацию аппарата.
- (i) Выбор функций, которые можно использовать в соответствующих режимах. При касании вкладки отображается список кнопок функций.

# **Изменение угла наклона панели управления**

Угол наклона панели управления можно изменить. Отрегулируйте угол наклона для удобства просмотра.

#### **(3) Индикатор ошибки**

Светится непрерывно или мигает, отображая состояние ошибки.

#### **(4) Индикатор главного выключателя**

Этот индикатор светится, если главный выключатель питания аппарата находится в положении " ". Пока этот индикатор мигает, не нажимайте кнопку [Питание] для выключения питания.

#### **(5) Кнопка [Питание]**

Эта кнопка используется для включения и выключения питания аппарата.

#### **(6) Кнопка/индикатор [Энергосбережение]** Эта кнопка используется для перевода аппарата в спящий режим с целью энергосбережения.

Если аппарат находится в спящем режиме, кнопка [Энергосбережение] мигает.

#### **(7) Кнопка [Окно Home]**

Служит для отображения главного экрана.

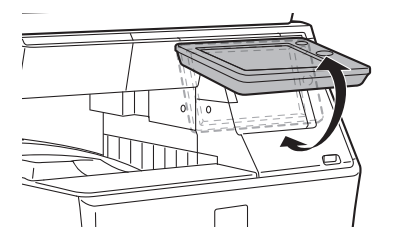

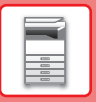

# **Проверка состояния задания / приоритет / отмена**

Для отображения экрана состояния заданий коснитесь кнопки [Cтатус задания] на главном экране или коснитесь кнопки [Cтатус задания], которая отображается в верхнем правом углу экрана каждого режима.

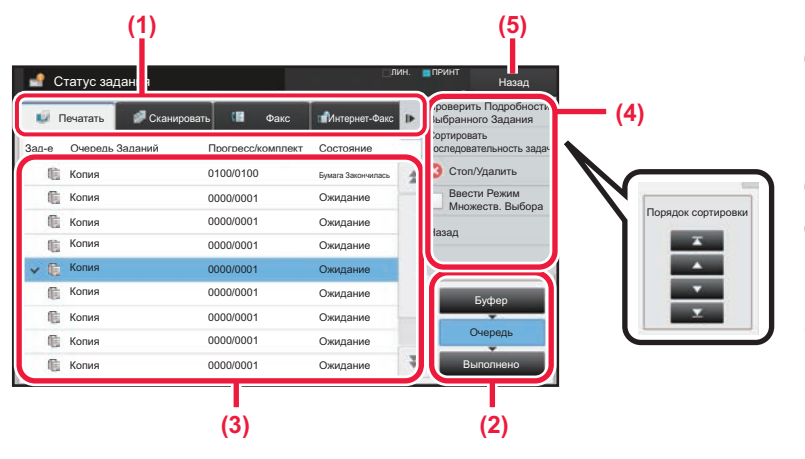

#### **Проверьте состояние задания**

**(1) Коснитесь вкладки режима, который нужно проверить.**

Проверьте задания копирования и печати на вкладке [Печатать].

- **(2) Коснитесь кнопки [Очередь] или [Выполнено].**
- **(3) Проверьте задания в списке.** Если нужно назначить приоритет заданию или отменить задание, коснитесь этого задания.
- **(4) Для назначения приоритета заданию:** Коснитесь пункта [Сортировать последовательность задач], затем коснитесь кнопки изменения приоритета. **Для отмены задания:** Коснитесь [Стоп/Удалить].
- **(5) Коснитесь кнопки [Назад], чтобы вернуться к исходному экрану.**

# **ЭКРАН ПРЕДВАРИТЕЛЬНОГО ПРОСМОТРА**

Можно коснуться кнопки [Предварит. Просмотр], чтобы открыть экран предварительного просмотра. На экране предварительного просмотра, отображающемся на сенсорной панели, можно просматривать изображения заданий и другие изображения, хранящиеся в аппарате.

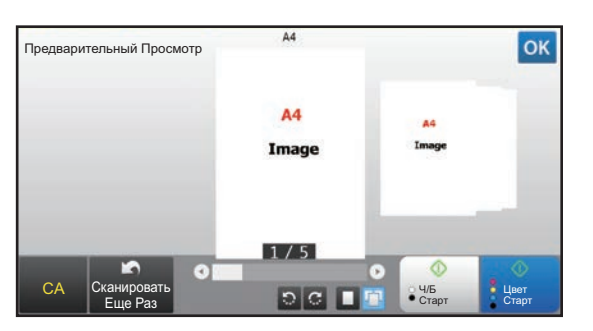

#### **Простой режим Обычный режим**

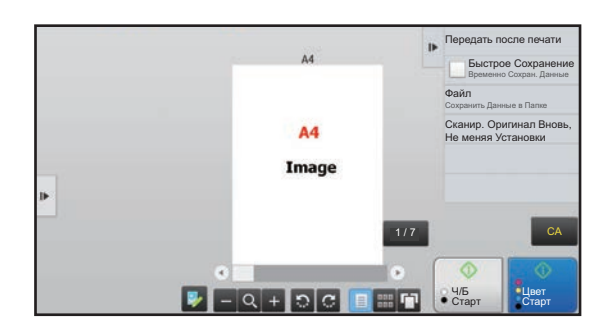

### **Кнопки экрана предварительного просмотра**

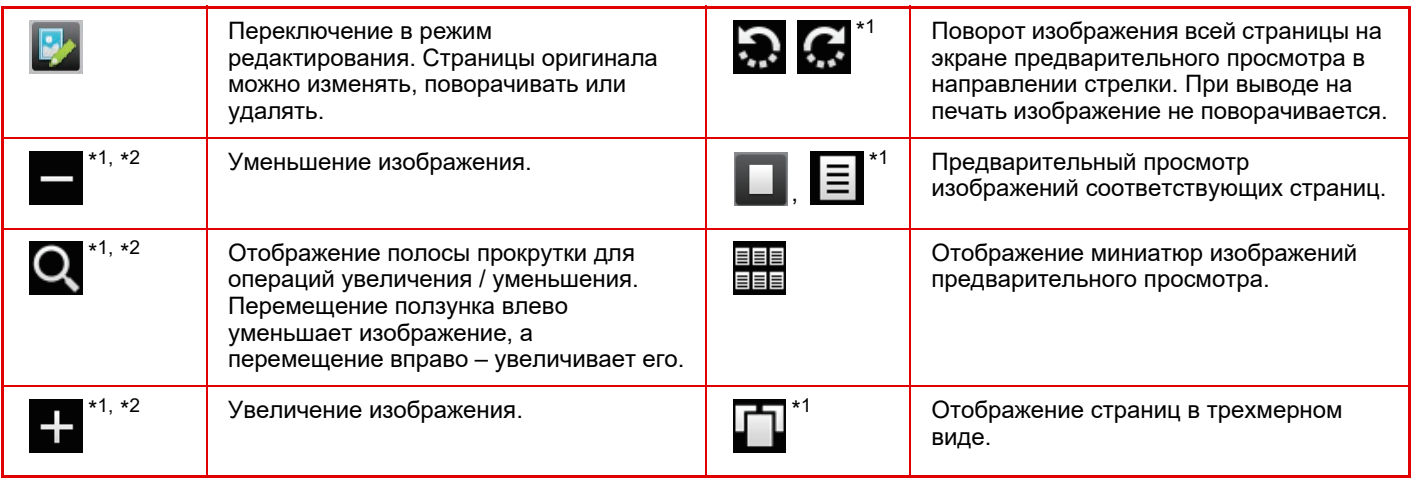

\*1 Также можно использовать в простом режиме.

 $*$ 2 В простом режиме появляется при касании  $\blacksquare$ .

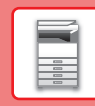

 $\blacksquare$ 

# **РАЗМЕЩЕНИЕ ОРИГИНАЛОВ**

С помощью устройства автоматической подачи документов можно одновременно сканировать большое количество оригиналов, что избавляет от необходимости подачи каждого из них вручную. Для оригиналов, которые нельзя сканировать с помощью устройства автоматической подачи документов, например, книг и документов с прикрепленными записками, используется стекло сканера.

# **ИСПОЛЬЗОВАНИЕ УСТРОЙСТВА АВТОМАТИЧЕСКОЙ ПОДАЧИ ДОКУМЕНТОВ**

Если используется устройство автоматической подачи документов, поместите оригинал в лоток этого устройства. Убедитесь в том, что отсутствует оригинал на стекле сканера.

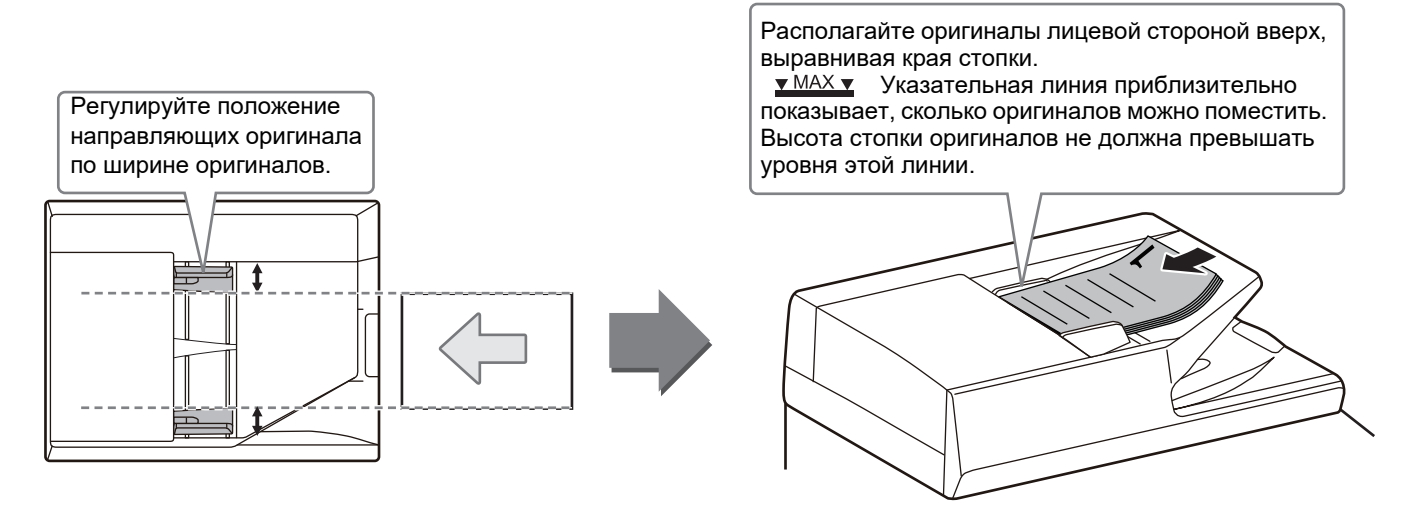

# **ИСПОЛЬЗОВАНИЕ СТЕКЛА СКАНЕРА**

Будьте осторожны, чтобы не защемить пальцы, закрывая устройство автоматической подачи документов. После размещения оригинала обязательно закройте устройство автоматической подачи документов. Если оставить его открытым, окружающие оригинал области будут скопированы черным цветом, что приведет к перерасходу тонера.

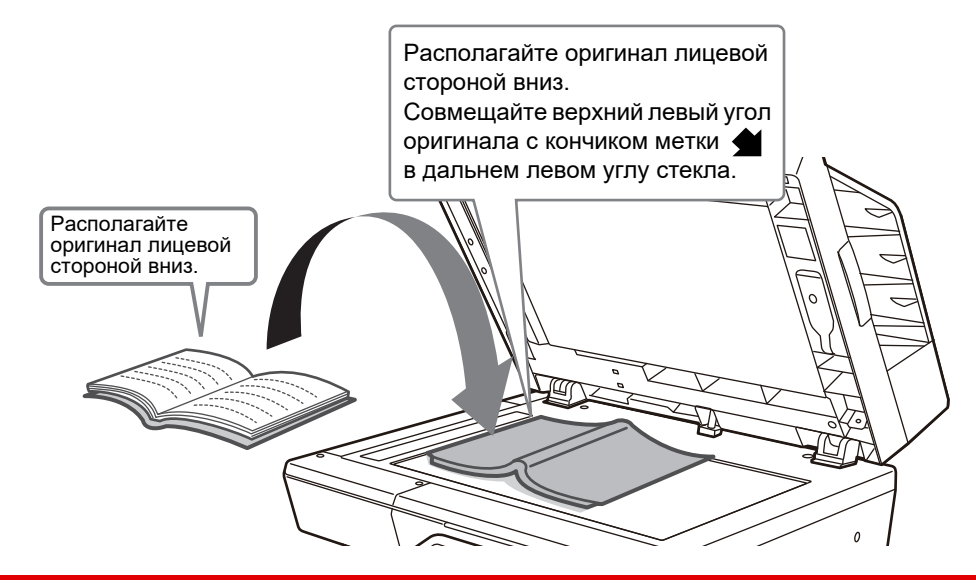

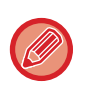

Установите ориентацию изображения, чтобы убедиться, что ориентация размещенного оригинала определена правильно.

Подробная информация приведена в документе "Руководство пользователя".

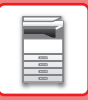

# **РЕГУЛИРОВКА ГРОМКОСТИ**

Громкость звуковых сигналов, которые подает аппарат, можно отрегулировать. Коснитесь кнопки [Установки] и выполните следующие настройки на вкладке [Системные Параметры настройки]. (Необходимы права администратора).

► Режим настройки при входе в систему администратора (стр. 62)

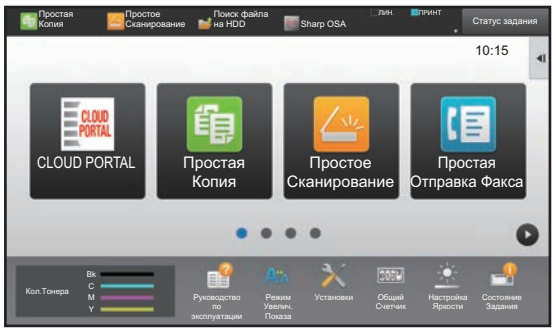

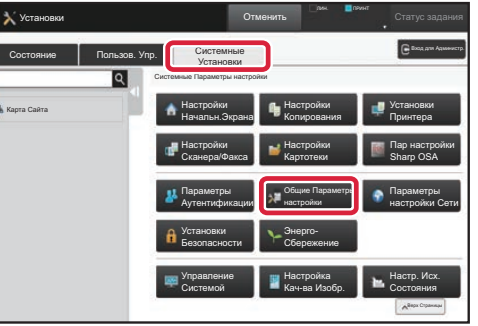

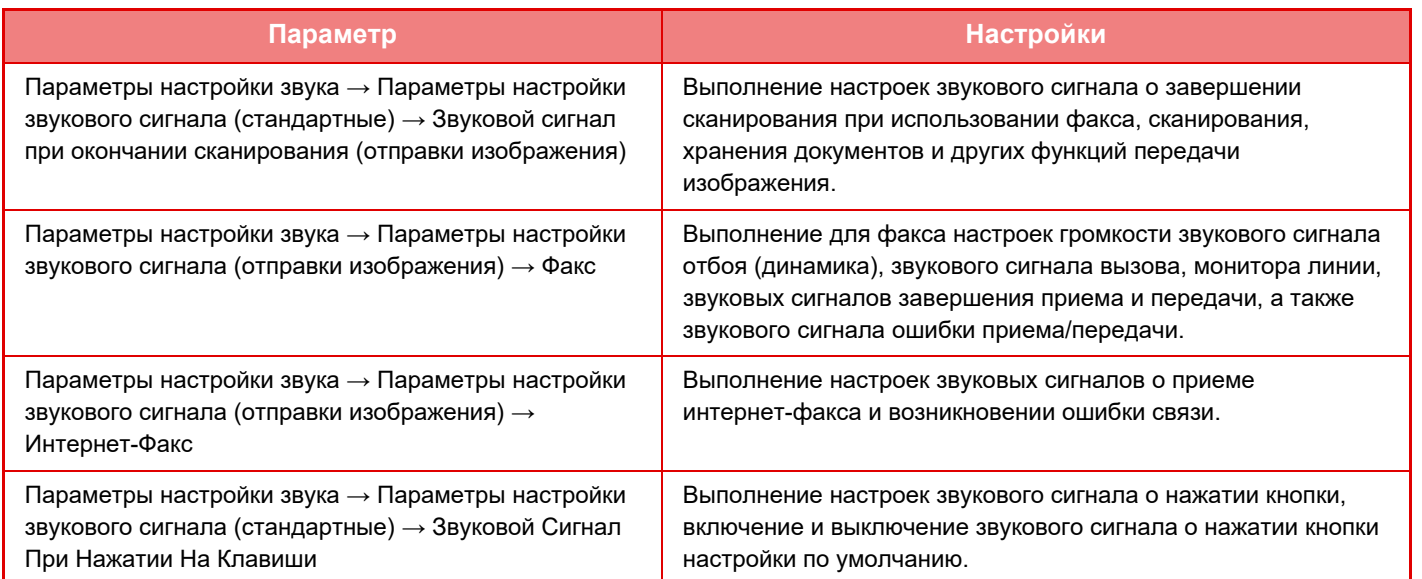

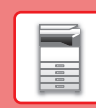

E

# **ЗАГРУЗКА БУМАГИ**

# **НАЗВАНИЯ И РАСПОЛОЖЕНИЕ ЛОТКОВ**

Ниже приведены названия лотков.

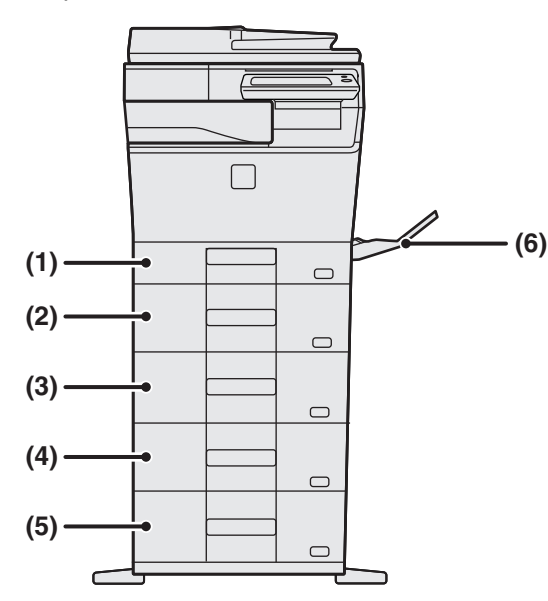

**(1) Лоток 1**

- **(2) Лоток 2 (если установлено устройство подачи бумаги на 600 листов)**
- **(3) Лоток 3 (если установлены два устройства подачи бумаги на 600 листов)**
- **(4) Лоток 4 (если установлены три устройства подачи бумаги на 600 листов)**
- **(5) Лоток 5 (если установлены четыре устройства подачи бумаги на 600 листов)**
- **(6) Лоток ручной подачи**

## **Ориентация стороны для печати при установке бумаги**

Ориентация стороны для печати при установке бумаги зависит от используемого лотка. При использовании бумаги типа "Бланк" или "Форма" устанавливайте ее в противоположной ориентации. Располагайте бумагу стороной для печати в направлении, указанном ниже.

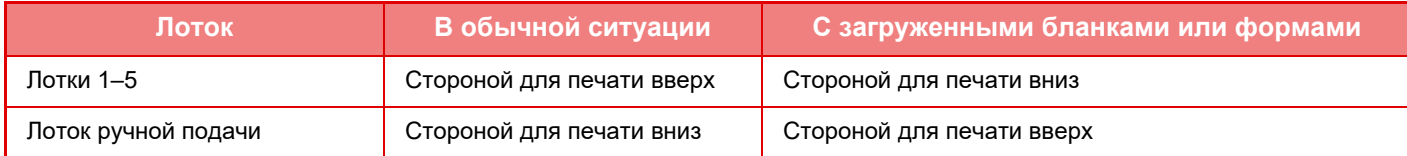

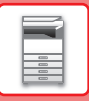

**2**

**3**

# **ЗАГРУЗИТЕ БУМАГУ В ЛОТКИ 1**

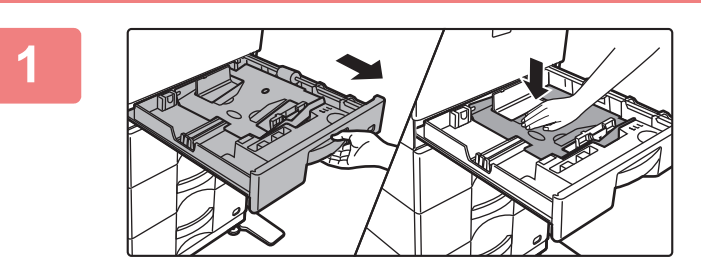

### **Выдвиньте лоток для бумаги.**

Аккуратно выдвиньте лоток до упора. Нажмите на прижимную пластину по центру до ее фиксации.

# **A B**

## **Отрегулируйте положение направляющих пластин A и B по длине и ширине загружаемой бумаги.**

Направляющие пластины A и B сдвигаются. Прижмите рычажок разделительной пластины и передвиньте ее в положение, соответствующее формату бумаги. Отрегулируйте по бумаге нестандартного размера, чтобы она не была слишком свободна или слишком зажата.

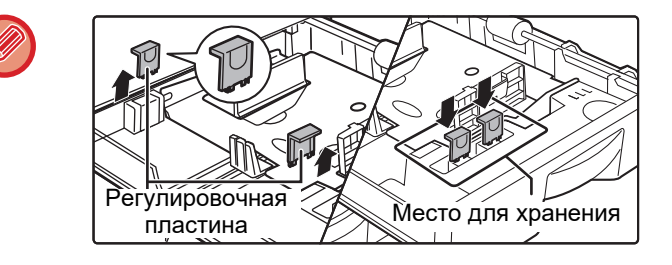

При загрузке бумаги формата A4 устанавливайте слева и справа две зеленых регулировочных пластины, которые хранятся в специальном месте внутри лотка в его передней части.

### **Разверните стопку бумаги веером.**

Перед загрузкой разверните стопку бумаги веером. В противном случае возможна подача одновременно нескольких листов, что приведет к их застреванию в аппарате.

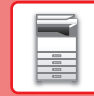

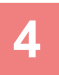

 $\overline{\mathbf{v}}$ РоликВыступ

### **Вставьте бумагу в лоток.**

- Загрузите бумагу в лоток стороной для печати вверх. Выровняйте стопку бумаги перед загрузкой.
- Поместите бумагу под ролик в правой части лотка.

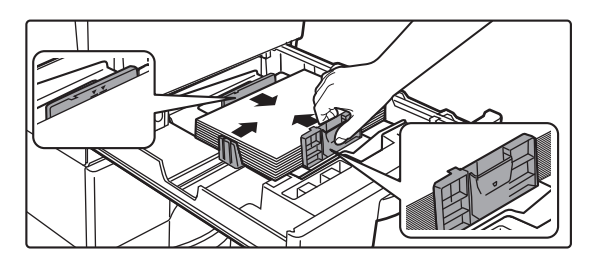

- После загрузки бумаги подвиньте к ней вплотную направляющие A и B.
- Не загружайте бумагу так, как показано ниже.

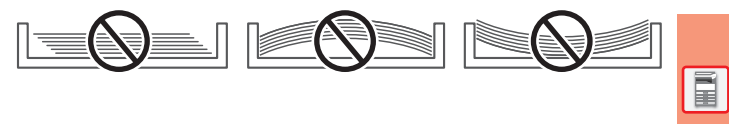

- ï Высота стопки не должна превышать уровня метки (не более 250 листов (не более 80 листов бумаги формата A6)).
- Не добавляйте бумагу.
- Высота бумаги не должна превышать выступа.

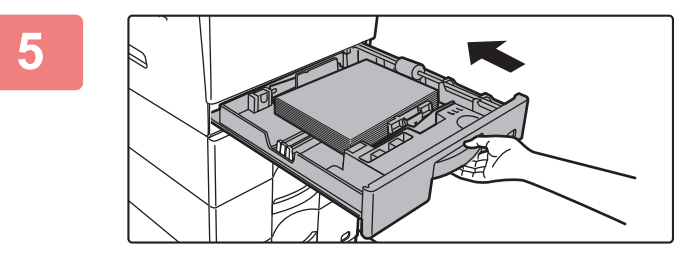

### **Аккуратно задвиньте лоток с бумагой в аппарат.**

Медленно задвиньте лоток в аппарат до упора. Если вставлять бумагу с силой, может произойти перекос листов при подаче и нарушение подачи.

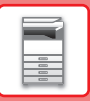

### **Установка бумаги формата A6**

Загружайте бумагу стороной для копирования и печати вверх. На рисунке показан пример печати на лицевой стороне.

Перед установкой бумаги формата A6 подготовьте специальные направляющие пластины в соответствии с описанной ниже процедурой.

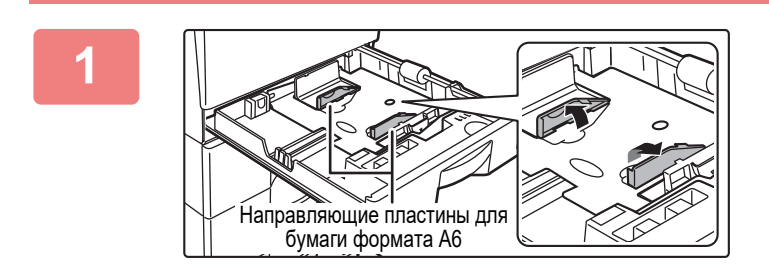

**Поднимите направляющие пластины для бумаги формата A6, присутствующие на пластине для бумаги.**

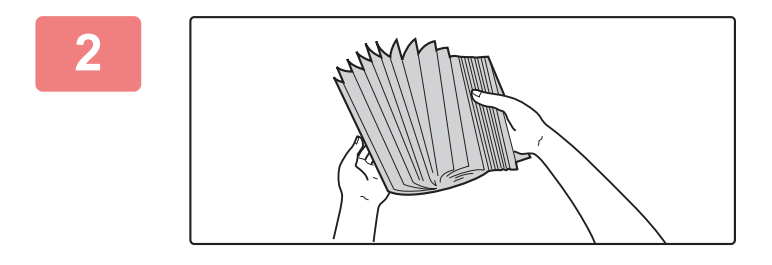

### **Разверните стопку бумаги веером.**

Перед загрузкой разверните стопку бумаги веером. В противном случае возможна подача одновременно нескольких листов, что приведет к их застреванию в аппарате.

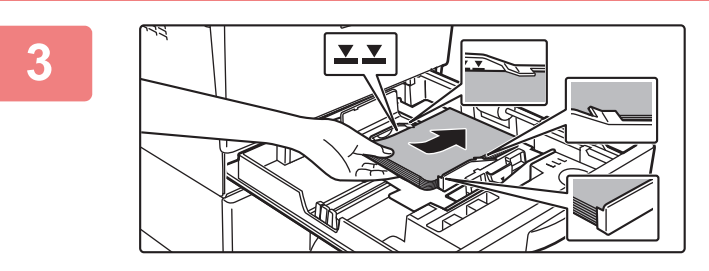

### **Вставьте бумагу в лоток.**

Загружайте бумагу стороной, на которой нужно печатать, вверх и располагайте ее под выступами направляющих пластин для бумаги формата A6 и под роликом в правой части лотка.

Загружайте такое количество листов, чтобы высота стопки не превышала уровня метки (не более 80 листов).

В случае загрузки бумаги другого формата после использования лотка закройте направляющие пластины для бумаги формата A6.

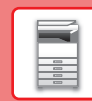

 $\boxed{1}$ 

# **ЗАГРУЗИТЕ БУМАГУ В ЛОТКИ 2–5**

# **1**

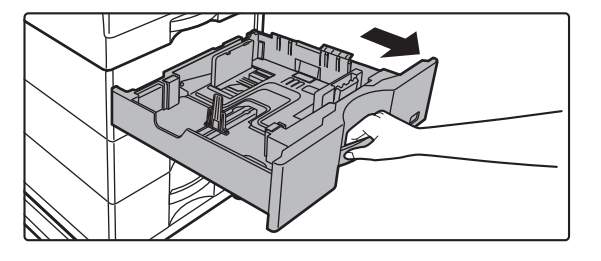

### **Выдвиньте лоток для бумаги.**

Аккуратно выдвиньте лоток до упора. Чтобы загрузить бумагу, перейдите к шагу 3. Чтобы загрузить бумагу другого формата, перейдите к следующему шагу.

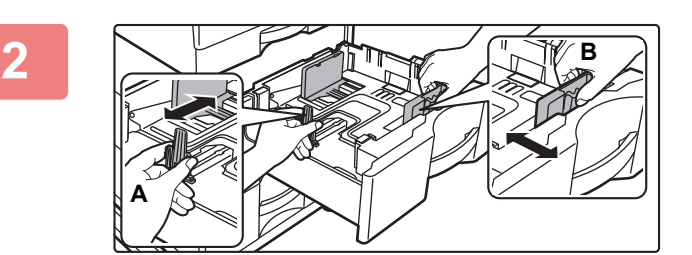

### **Отрегулируйте положение пластин A и B направляющих по длине и ширине загружаемой бумаги.**

Пластины A и B направляющих сдвигаются. Прижмите рычажок разделительной пластины и передвиньте ее в положение, соответствующее формату бумаги. Отрегулируйте по бумаге нестандартного размера, чтобы она не была слишком свободна или слишком зажата.

# **3**

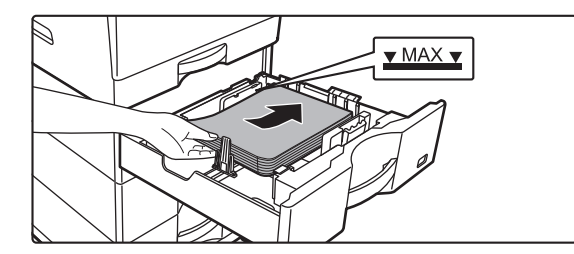

### **Вставьте бумагу в лоток.**

- Загрузите бумагу в лоток стороной для печати вверх. Высота стопки не должна превышать уровня метки.
- Перед загрузкой разверните стопку бумаги веером. В противном случае возможна подача одновременно нескольких листов, что приведет к их застреванию в аппарате.
- Не загружайте бумагу так, как показано ниже.

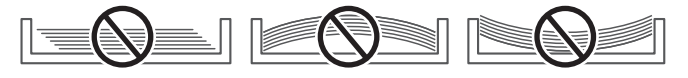

**4**

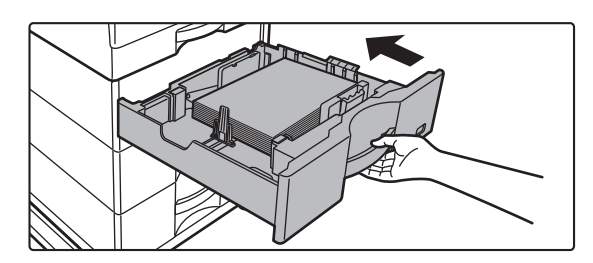

### **Аккуратно задвиньте лоток с бумагой в аппарат.**

Медленно задвиньте лоток в аппарат до упора. Если вставлять бумагу с силой, может возникнуть ошибка подачи.

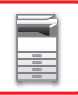

# **Загрузка бумаги формата, превышающего 8-1/2" x 11"**

Перед установкой бумаги формата 8-1/2" x 11" выньте 2 зеленых регулировочных пластины в передней и задней частях лотка. Пластины хранятся в специальном месте внутри лотка в его задней части.

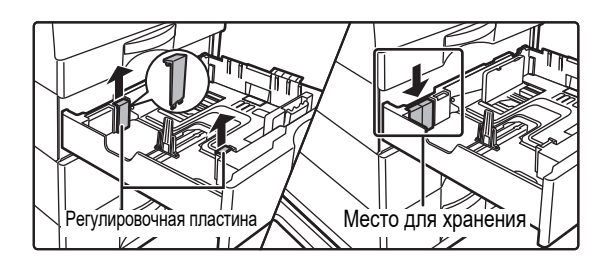

Перед загрузкой бумаги формата 8-1/2" x 14" извлеките разделительную пластину A.

Переместите разделительную пластину A к отверстию подачи бумаги (справа) до упора и вытяните ее вверх.

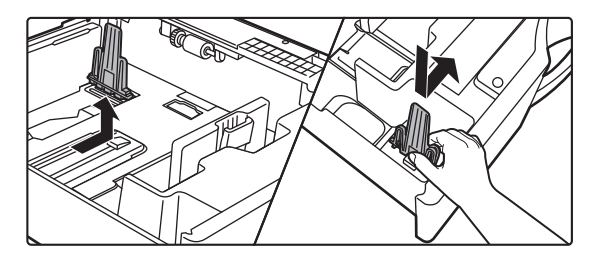

Если аппарат не определяет формат бумаги, даже если бумага формата 8-1/2" x 14" загружена правильно, проверьте, установлен ли держатель в позицию 8-1/2" x 14".

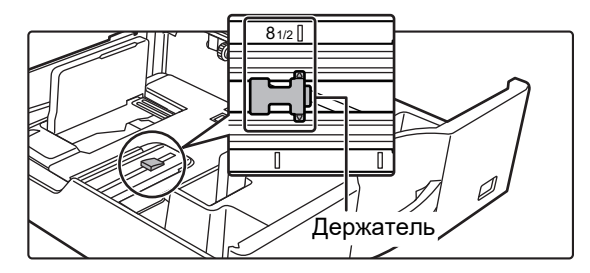

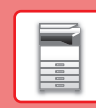

# **ЗАГРУЗКА БУМАГИ В ЛОТОК РУЧНОЙ ПОДАЧИ**

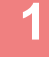

**2**

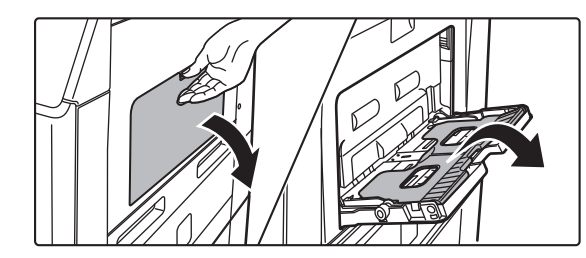

**Откройте лоток ручной подачи и удлинитель лотка.**

**Нажимайте на прижимную пластину по центру до ее фиксации.**

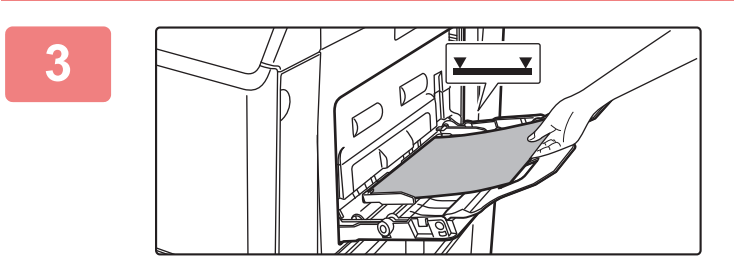

### **Загрузите бумагу стороной для печати вниз.**

Медленно вставьте бумагу между направляющими лотка ручной подачи до упора. Если вставлять бумагу с силой, может замяться передний край. Если вставить бумагу недостаточно плотно, может возникнуть ошибка подачи.

Количество листов бумаги не должно превышать максимальное, высота стопки бумаги не должна превышать отметку.

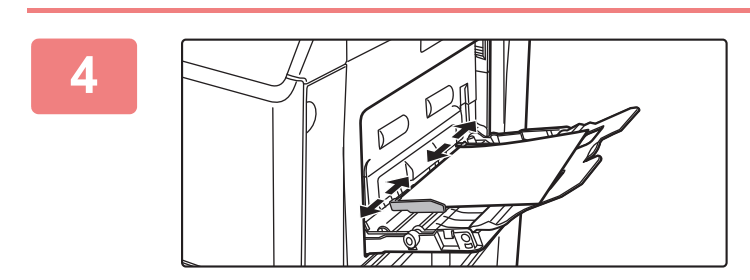

### **Правильно установите направляющие лотка ручной подачи в соответствии с шириной бумаги.**

Установите направляющие лотка ручной подачи таким образом, чтобы они слегка касались загруженной бумаги.

Чтобы добавить бумагу, нажмите на прижимную пластину до ее фиксации, извлеките всю бумагу, оставшуюся в лотке ручной подачи, объедините ее с бумагой, которую нужно добавить, и снова поместите в лоток ручной подачи. Если бумага будет загружена без извлечения остатка, может произойти замятие бумаги. Замятие бумаги также может произойти, если количество добавляемых листов превышает указанное или высота стопки бумаги превышает предельную.

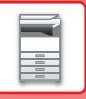

# **Загрузка конвертов**

Загружая в лоток ручной подачи конверты, выравнивайте их по левой стороне и ориентируйте, как показано ниже.

Печатать или копировать можно только на лицевой стороне конвертов. Поместите конверт лицевой стороной вниз.

Сложите клапан и закрепите сгиб.

### При печати на лицевой стороне

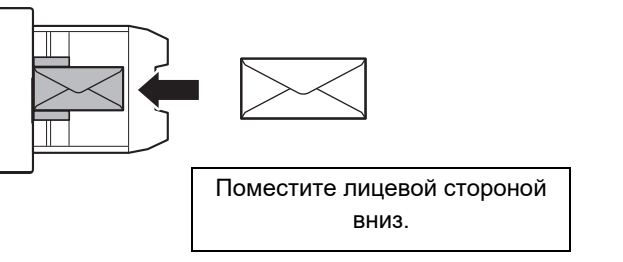

# **При размещении DL**

- Размещайте так, чтобы клапан находился справа.
- Если используется конверт, при необходимости нужно повернуть изображение на 180 градусов. Дополнительная информация приведена в документе "Руководство пользователя".

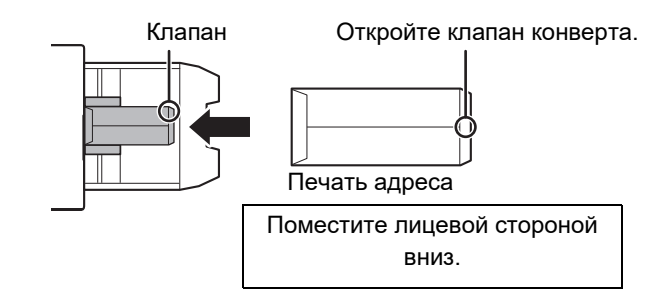

# **Рычаги фиксации блока термозакрепления (загрузка конвертов)**

В отдельных случаях повреждение конверта или смазывание изображения может происходить, даже если соблюдены все требования относительно конвертов. Проблема может быть разрешена смещением рычагов фиксации блока термозакрепления из позиции "нормальное давление" в позицию "уменьшение давления". Выполните операцию, описание которой приводится на этой странице.

- Переместите рычаги фиксации блока термозакрепления (два) в позицию уменьшения давления, как это показано на рисунке.
- По окончании подачи конвертов верните рычаги в нормальное положение.

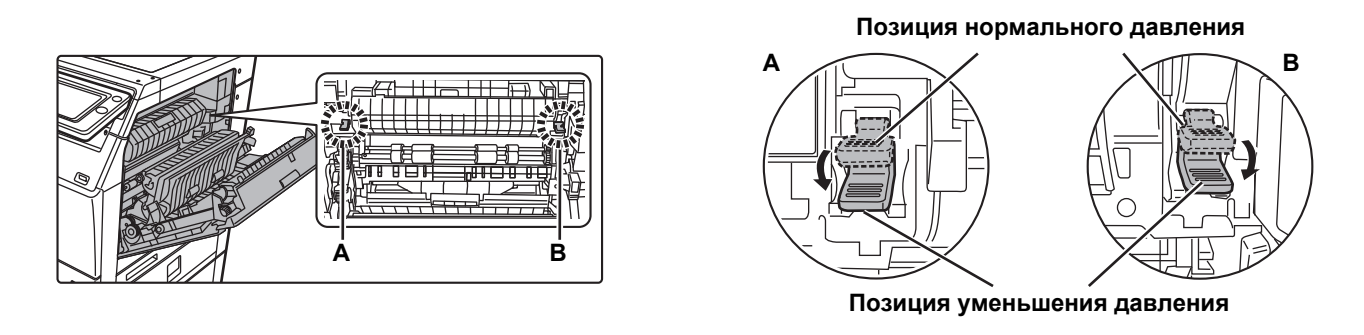

• Перед печатью на конвертах рекомендуется выполнять пробную печать.

• При загрузке конвертов в лоток ручной подачи устанавливайте тип бумаги. ► ИЗМЕНЕНИЕ ПАРАМЕТРОВ ЛОТКА ДЛЯ БУМАГИ (стр. 25)

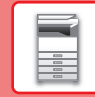

E

# **ИЗМЕНЕНИЕ ПАРАМЕТРОВ ЛОТКА ДЛЯ БУМАГИ**

Установки Лотка

10:15

Для замены бумаги, загруженной в лоток, необходимо изменить параметры этого лотка в аппарате с помощью кнопки [Установки Лотка] на главном экране.

В качестве примера ниже описаны действия по замене в лотке 2 обычной бумаги формата A4 на переработанную бумагу формата B5.

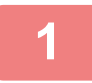

**2**

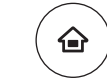

Хранение Документов

Адресная Книга

Кол.Тонера

**Нажмите на кнопку [Окно Home].** Откроется главный экран.

**Коснитесь кнопки [Настройки Лотка], затем коснитесь кнопки лотка для бумаги 2.**

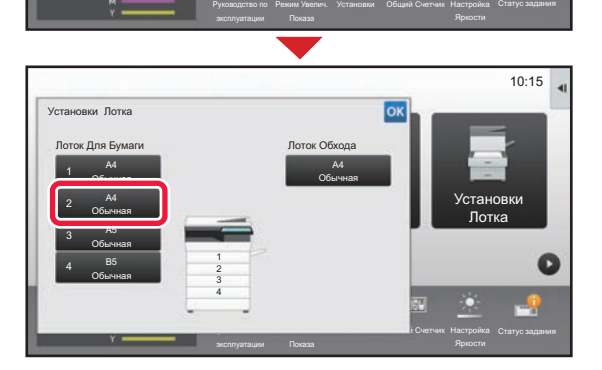

Сканировать на HDD

# **3**

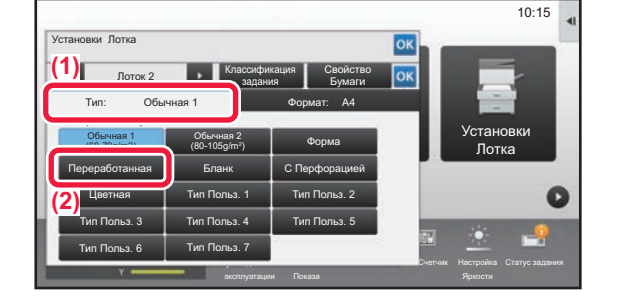

### **Задайте тип бумаги.**

- **(1) Коснитесь вкладки типа бумаги.**
- **(2) Коснитесь кнопки [Переработанная].**

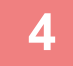

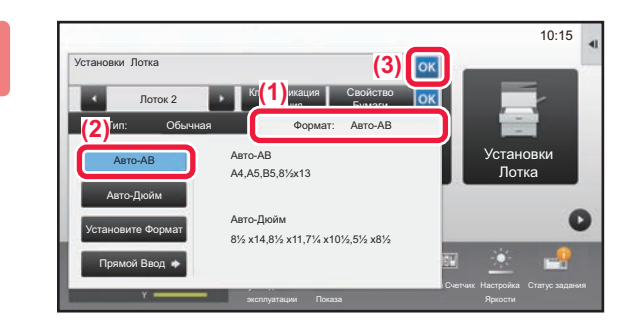

### **Задайте формат бумаги.**

- **(1) Коснитесь вкладки формата бумаги.**
- **(2) Задайте формат бумаги.** Коснитесь кнопки [Авто-AB].
- **(3) В окне "Установки Лотка" коснитесь кнопки .**

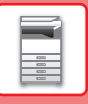

# **СОХРАНЕНИЕ КОНТАКТОВ В АДРЕСНОЙ КНИГЕ**

В адресной книге можно сохранять информацию в разделах "Контакты" и "Группа". В качестве примера ниже описаны действия по добавлению в адресную книгу нового контакта путем непосредственного ввода имени и адреса.

 $10:15$ 

Список Прог. (Передача)

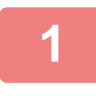

**2**

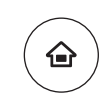

Установки Лотка

Руководство

Поиск файла на HDD

Кол.Тонера Y

# **Нажмите на кнопку [Окно Home].**

Откроется главный экран.

**Коснитесь кнопки [Управление Адресами].**

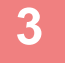

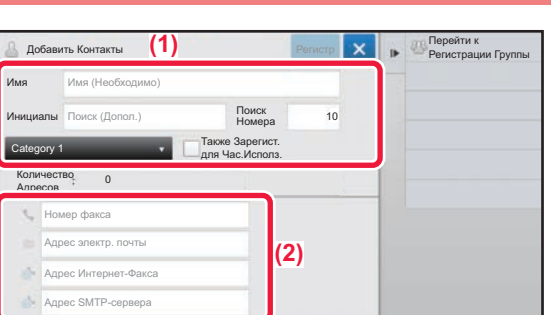

Режим

Управление Адресами

Счетчик

### **Введите информацию, которую вы хотите зарегистрировать в адресной книге.**

- **(1) Введите основную информацию.** Обязательно введите данные в полях [Имя] и [Инициалы]. Выберите категорию в списке, который откроется после касания поля ввода. Чтобы зарегистрировать контакт для частого использования, установите флажок  $\vee$  Пакже Зарегист. для Час.Исполз.].
- **(2) Коснитесь поля [Номер факса], [Адрес электр. почты], [Адрес Интернет-Факса] или [Адрес SMTP-сервера], введите данные и коснитесь кнопки .**

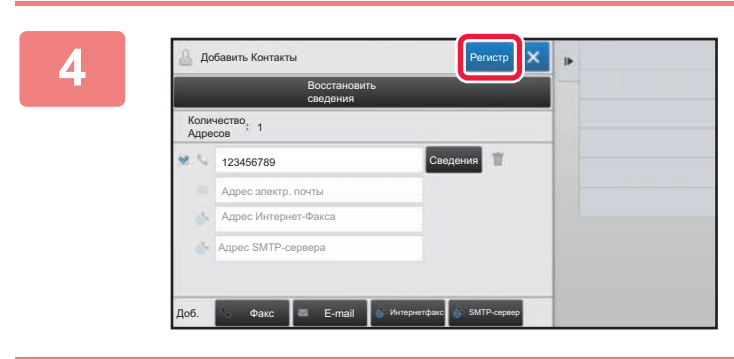

# **Коснитесь кнопки [Регистр].**

Первый адрес каждого типа устанавливается в качестве адреса по умолчанию. Если ни у одного из адресов не установлен флажок, откроется экран подтверждения с предложением выбрать адрес по умолчанию.

#### **Редактирование/удаление контакта**

На главном экране коснитесь кнопки [Адресная Книга], выберите контакт, который нужно отредактировать или удалить, на панели действий коснитесь  $|\cdot|$ , затем коснитесь [Редактировать] или [Удалить].

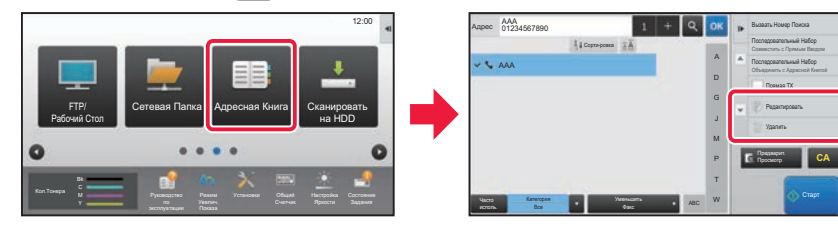

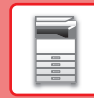

# **АУТЕНТИФИКАЦИЯ ПОЛЬЗОВАТЕЛЯ**

Если в режиме настройки включена аутентификация пользователя, для пользования аппаратом необходимо выполнить вход в систему. В заводской установке по умолчанию функция аутентификации пользователя отключена. Завершив пользование аппаратом, выйдите из системы.

# **МЕТОДЫ АУТЕНТИФИКАЦИИ**

Имеется три метода аутентификации пользователя: аутентификация по номеру пользователя, аутентификация по имени для входа в систему / паролю и быстрая аутентификация. Узнайте у системного администратора аппарата информацию, необходимую для входа в систему.

### **АУТЕНТИФИКАЦИЯ ПО НОМЕРУ ПОЛЬЗОВАТЕЛЯ**

Эта операция используется для входа в систему с помощью номера пользователя, полученного у администратора аппарата.

После запуска аппарата отображается экран входа в систему.

### **АУТЕНТИФИКАЦИЯ ПО ИМЕНИ ДЛЯ ВХОДА В СИСТЕМУ / ПАРОЛЮ**

Этот метод позволяет пользователям входить в систему с помощью имени для входа в систему и пароля, полученных у администратора аппарата или администратора LDAP-сервера.

После запуска аппарата отображается экран входа в систему.

# **БЫСТРАЯ АУТЕНТИФИКАЦИЯ**

Может использоваться только на аппарате при выполнении аутентификации пользователя. Этот метод обеспечивает простую аутентификацию для администратора, ранее зарегистрированного на аппарате.

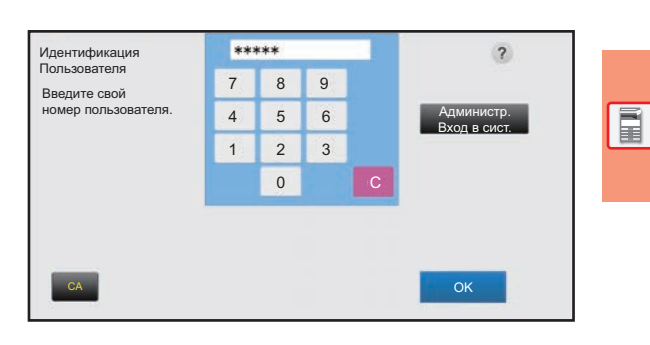

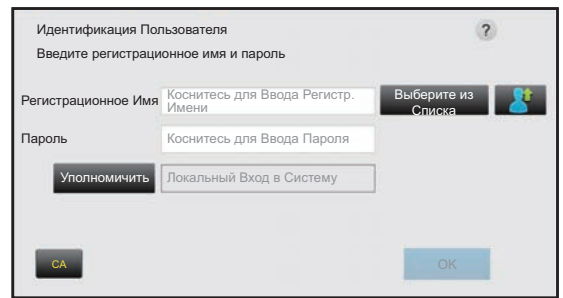

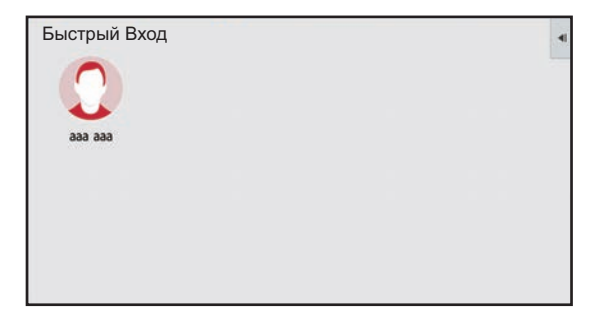

# **Выход из системы**

Завершив пользование аппаратом, выйдите из системы. Это поможет не допустить использования аппарата несанкционированными пользователями.

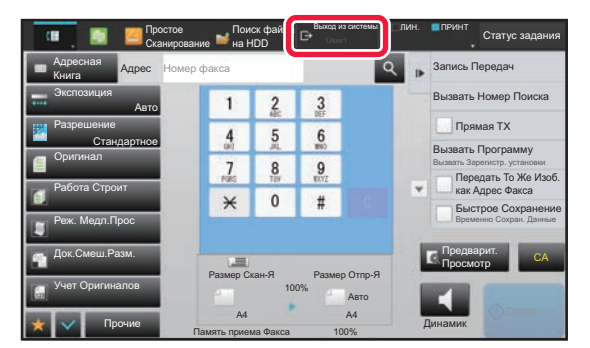

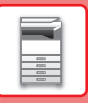

# **ФУНКЦИИ АППАРАТА, КОТОРЫЕ МОЖНО ИСПОЛЬЗОВАТЬ**

В аппарате имеется большое количество функций, предназначенных для различных целей. Ниже описаны некоторые наиболее удобные функции. Подробная информация приведена в документе "Руководство пользователя".

# **ФУНКЦИИ ЭКОНОМИИ БУМАГИ И ВРЕМЕНИ**

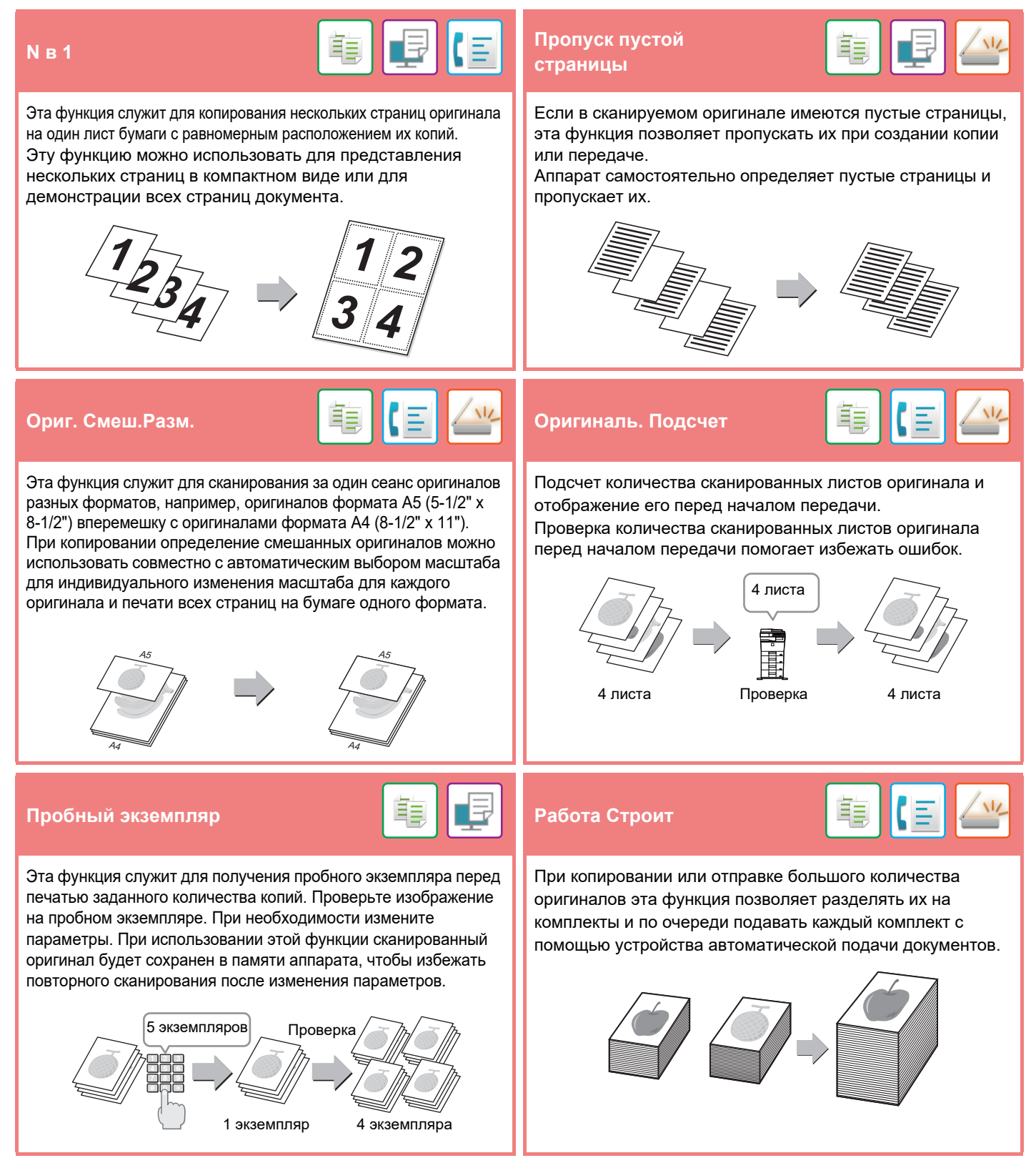

# **ПОДГОТОВКА К ЭКСПЛУАТАЦИИ**

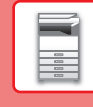

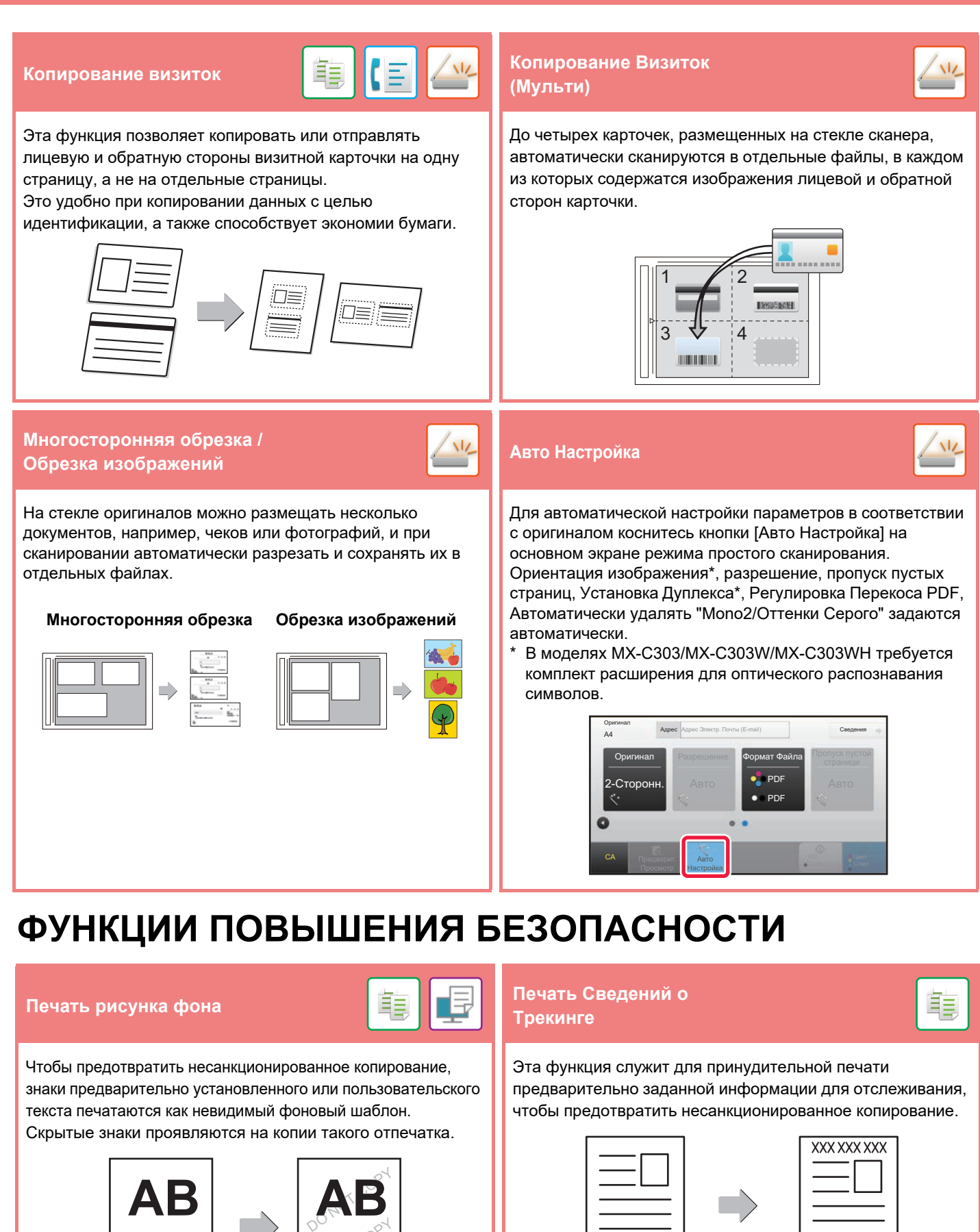

**CD**

**CD**

 $\overline{\text{CD}}$ 

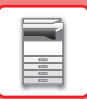

# **ФУНКЦИИ СКАНИРОВАНИЯ**

#### **Настройка фона**

Вы можете отрегулировать фон, сделав светлые участки оригинала светлее или темнее.

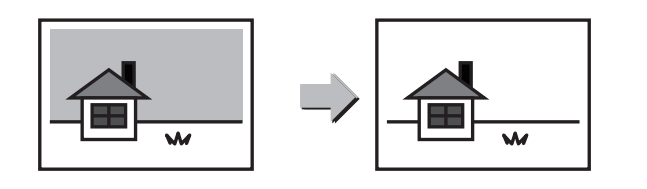

#### **Реж. Медл.Прос (MX-C304/MX-C304W/ MX-C304WH)**

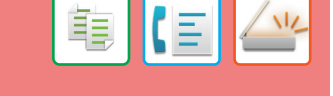

Эта функция используется при сканировании тонких оригиналов с помощью устройства автоматической подачи документов. Она позволяет предотвратить застревание тонких оригиналов.

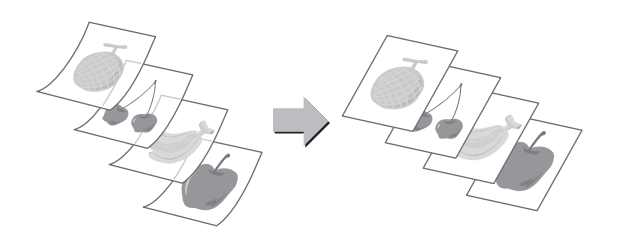

#### **Стирание**

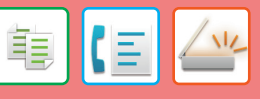

軭

Функция стирания используется для удаления теней на сканированных изображениях объемных оригиналов или книг.

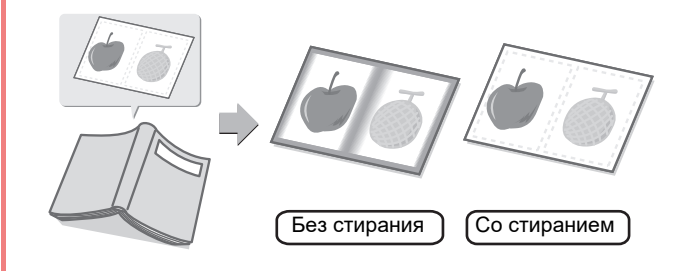

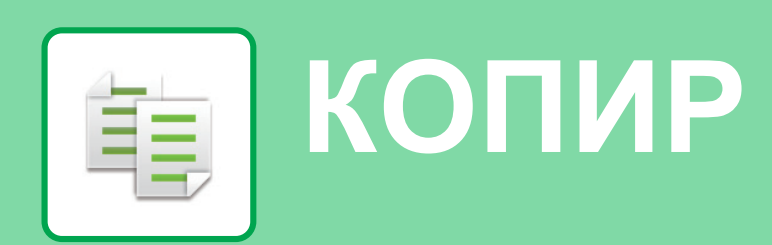

В данном разделе описаны основные операции по использованию функции копира.

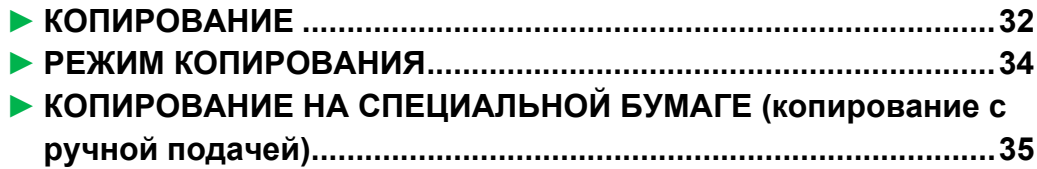

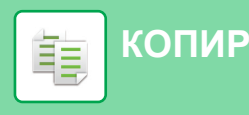

# **КОПИРОВАНИЕ**

 $C<sub>1</sub>$   $C<sub>1</sub>$   $D<sub>2</sub>$ 

Кол.Тонера Y

В данном разделе описана установка масштаба.

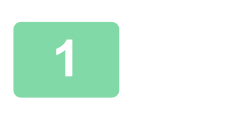

**2**

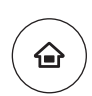

Простая Отправка Факса

Настройка

Состояние

 $10:15$ 

Простое Сканирование

> Установки Общий Счетчик

### **Нажмите на кнопку [Окно Home].**

Откроется главный экран.

### **Коснитесь значка режима [Простая Копия].**

Откроется экран режима "Простая копия".

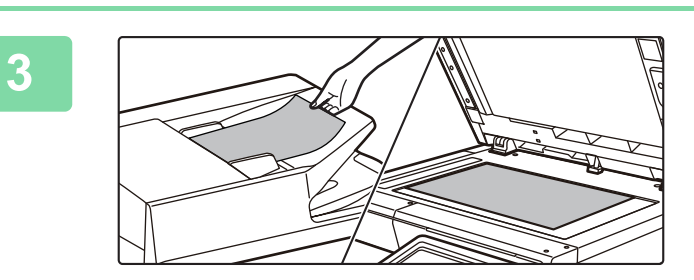

Простая Копия

Руководство

Режим

### **Поместите оригинал.**

Поместите оригинал в лоток устройства автоматической подачи документов или на стекло сканера.

► РАЗМЕЩЕНИЕ ОРИГИНАЛОВ (стр. 15)

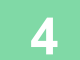

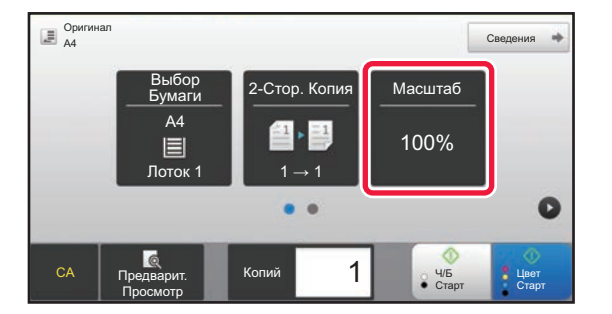

### **Коснитесь кнопки [Масштаб].**

В простом режиме можно использовать перечисленные ниже функции.

- Выбор Бумаги
- $\cdot$  2-Стор. Копия
- Масштаб
- Цветной Режим
- Оригинал
- Экспозиция
- $\cdot$  N в 1 • Копирование Визиток

Для настройки дополнительных параметров коснитесь кнопки [Сведения] и настройте параметры в обычном режиме.

► РЕЖИМ КОПИРОВАНИЯ (стр. 34)

**КОПИР**

# **5**

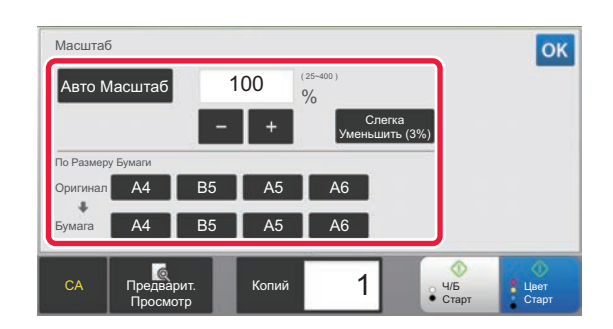

### **Установите масштаб.**

По завершении настройки коснитесь кнопки <sup>ок</sup>.

# **6**

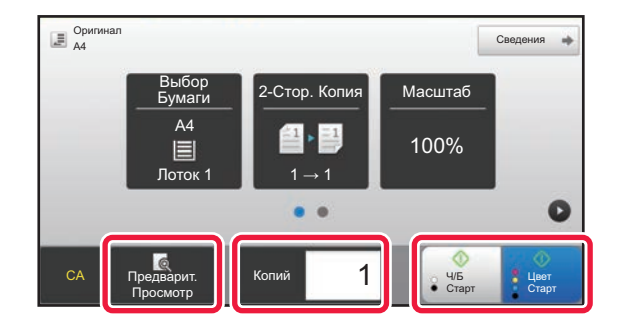

## **Установите количество копий, затем коснитесь кнопки [Цвет Старт] или [Ч/Б Старт].**

- Если действует заводская установка по умолчанию, при касании кнопки [Цвет Старт] аппарат определяет, является ли оригинал черно-белым или полноцветным, и автоматически переключается в режим полноцветного или черно-белого двоичного сканирования. При касании кнопки [Ч/Б Старт] аппарат выполняет черно-белое двоичное сканирование. Подробная информация приведена в документе "Руководство пользователя".
- Чтобы выполнить предварительный просмотр документа, нажмите кнопку [Предварит. Просмотр]. ►ЭКРАН ПРЕДВАРИТЕЛЬНОГО ПРОСМОТРА (стр.

### 14)

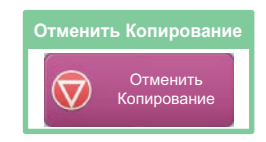

鷗

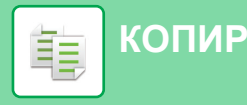

# **РЕЖИМ КОПИРОВАНИЯ**

Режим копирования состоит из двух режимов: простого и обычного.

В простом режиме доступны только часто используемые функции, обеспечивающие оптимальное выполнение большинства заданий копирования.

Если требуется настроить дополнительные параметры или выбрать специальные функции, используйте обычный режим. В обычном режиме можно использовать все функции.

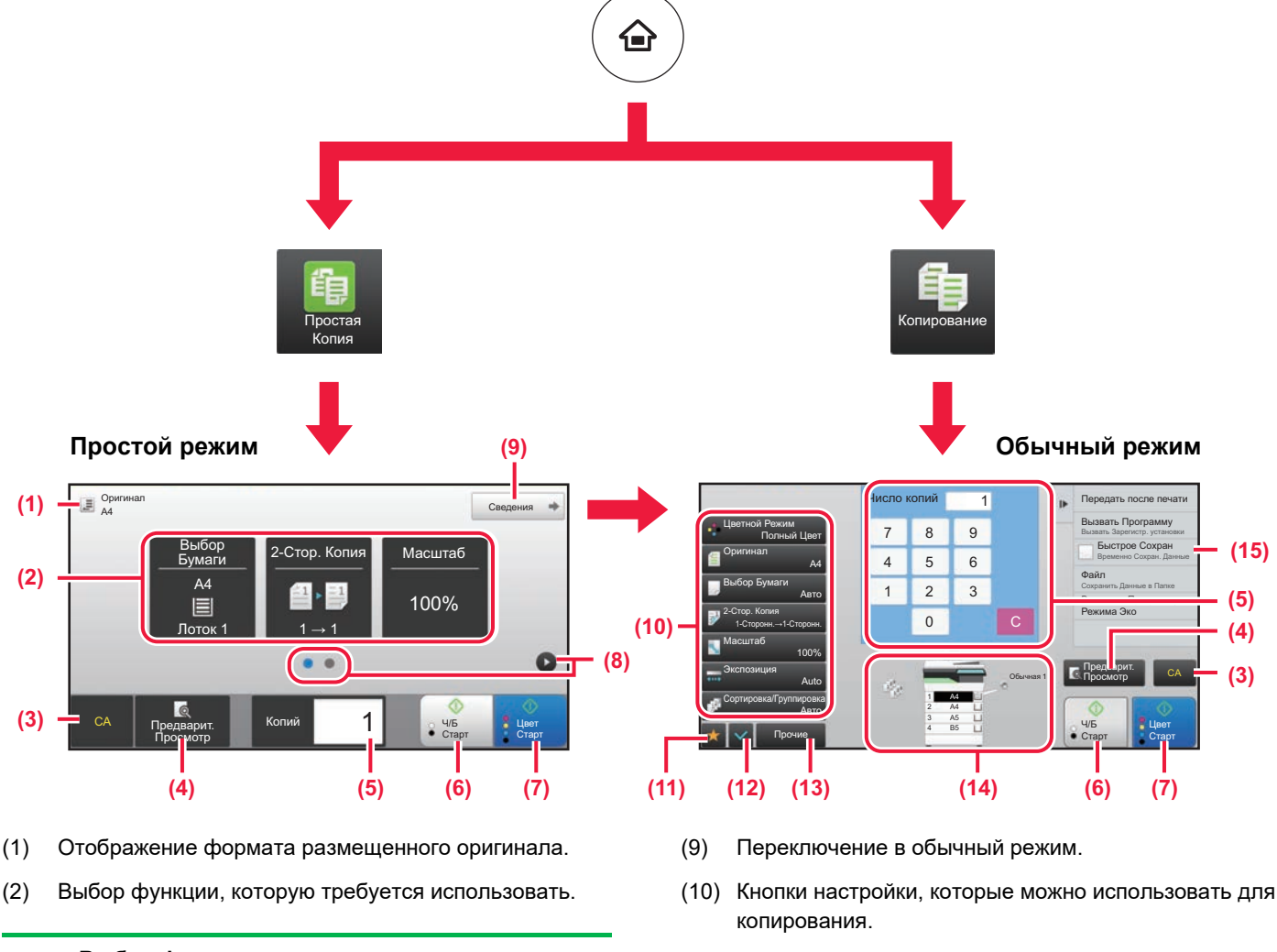

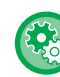

#### **Выбор функции в простом режиме**

В "Режиме настройки" выберите [Системные Параметры настройки] → [Общие Параметры настройки] → [Настройки Работы] → [Настройки Простого Режима] → [Простая Копия]

- (3) Сброс всех параметров.
- (4) Сканирование оригинала и предварительный просмотр изображения.
	- ► ЭКРАН ПРЕДВАРИТЕЛЬНОГО ПРОСМОТРА (стр. 14)
- (5) Ввод количества копий.
- (6) Запуск черно-белого копирования.
- (7) Запуск цветного копирования.
- (8) Переключение экранов для просмотра кнопок быстрого вызова.
- 
- (11) Отображение списка кнопок функций. Можно зарегистрировать кнопки часто используемых функций из списка [Прочие].
- (12) Проверка текущих параметров.
- (13) Отображение списка кнопок, которые отсутствуют среди кнопок функций, указанных выше.
	- ► ФУНКЦИИ АППАРАТА, КОТОРЫЕ МОЖНО ИСПОЛЬЗОВАТЬ (стр. 28)
- (14) Отображение наличия или отсутствия оригинала, а также формата бумаги, загруженной в каждый из лотков. При касании к этому элементу открывается экран выбора бумаги.
- (15) Отображение функций, которые можно использовать в режиме копирования.

**КОПИР** 館

# **КОПИРОВАНИЕ НА СПЕЦИАЛЬНОЙ БУМАГЕ (копирование с ручной подачей)**

 $10:15$ 

Простая равка Факса

В данном разделе описана загрузка плотной бумаги формата A4 в лоток ручной подачи.

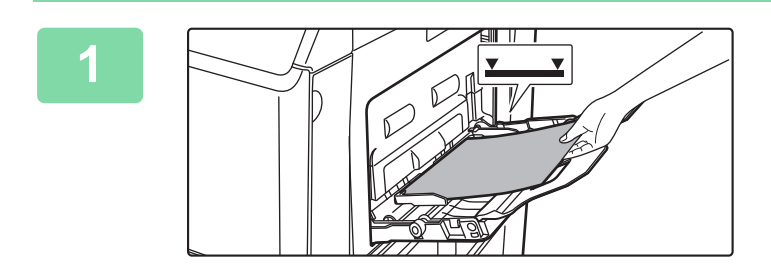

лоток Ручной Подач Текущие Наст Лотка Ручной политики

Тип:

### **Загрузите бумагу в лоток ручной подачи.**

► ЗАГРУЗКА БУМАГИ В ЛОТОК РУЧНОЙ ПОДАЧИ (стр. 23)

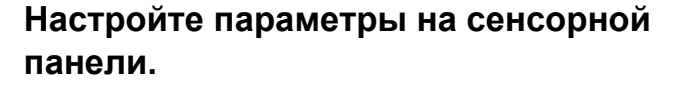

**(1) Если настройки многоцелевого лотка не соответствуют бумаге, на которой будет выполняться печать, коснитесь кнопок [Формат], [Тип] и выберите настройки.**

В случае соответствия коснитесь кнопки [OK].

**2**

Выполните настройки на показанных ниже экранах.

Режим Увелич.

Обычная бумага 1 (60 - 89 g/m<sup>2</sup>

**(1)**

Установки Общий Счетчик Настройка

OK

Яркости

Руководство по

Формат: A4

M

CLOUD PO

Кол.Тонера

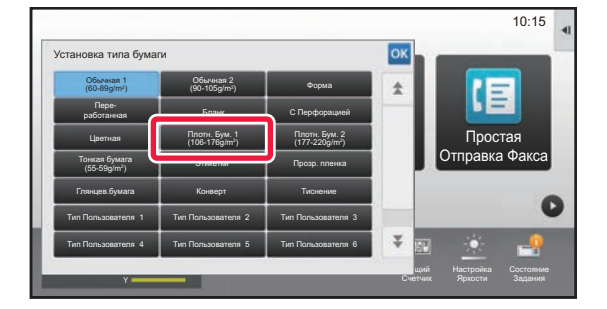

**Тип Формат**

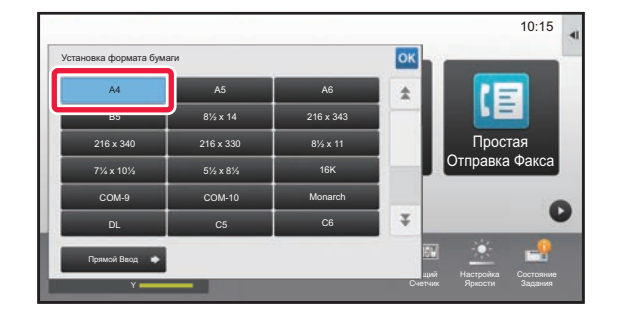

**3**

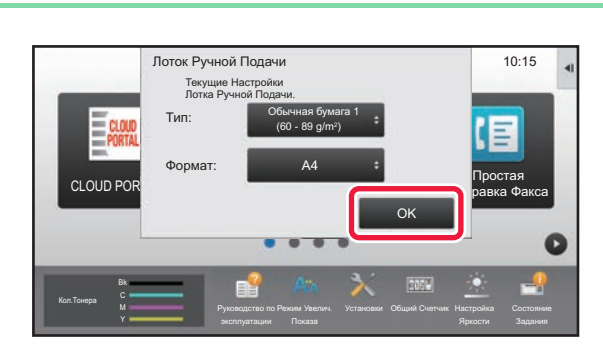

### **Коснитесь кнопки [OK].**

臝

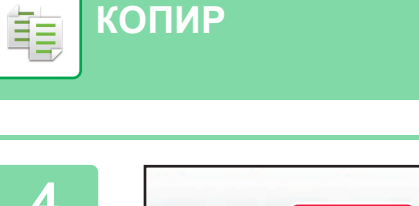

CLOUD POR

Кол.Тонера Y

**4**

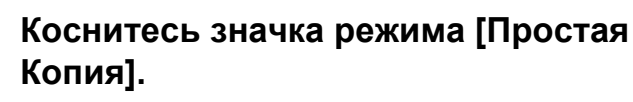

Откроется экран режима "Простая копия".

**Коснитесь кнопки [Выбор Бумаги].**

**Выберите лоток ручной подачи.**

## **Установите количество копий, затем коснитесь кнопки [Цвет Старт] или [Ч/Б Старт].**

- Если действует заводская установка по умолчанию, при касании кнопки [Цвет Старт] аппарат определяет, является ли оригинал черно-белым или полноцветным, и автоматически переключается в режим полноцветного или черно-белого двоичного сканирования. При касании кнопки [Ч/Б Старт] аппарат выполняет черно-белое двоичное сканирование. Подробная информация приведена в документе "Руководство пользователя".
- Чтобы выполнить предварительный просмотр документа, нажмите кнопку [Предварит. Просмотр]. ►ЭКРАН ПРЕДВАРИТЕЛЬНОГО ПРОСМОТРА (стр.

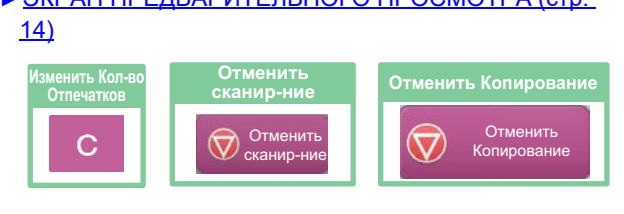

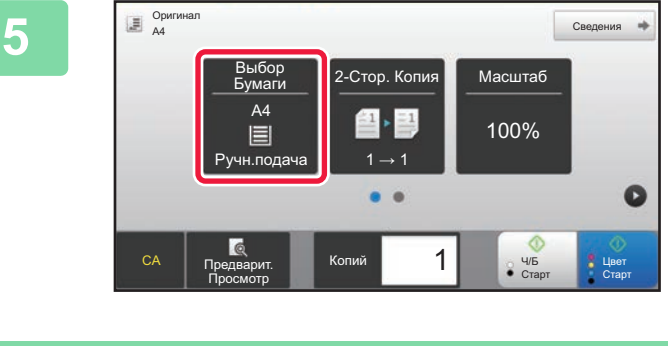

Простая Копия

Руководство

Режим

Простая Отправка Факса

 $10:15$ 

Ō

Простое Сканирование

Счетчик

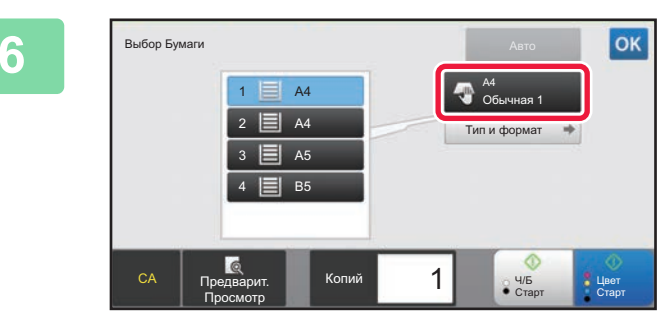

Просмотр **НИ** Старт Старт Старт (1999)

1

2-Стор. Копия **М**асштаб

СА **Н** Предварит. Н Н Копий Н Н Н Н Н Ч/Б

н.полача 1 → 1

 $\mathbf{1}$  $=1$ 

 $\bullet$   $\bullet$ 

Цвет

 $\bullet$ 

Старт

100%

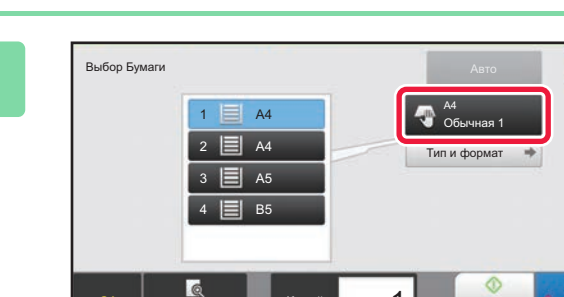

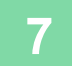

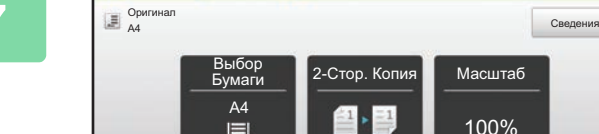

Предварит.

 $A<sup>4</sup>$ 

Выбор

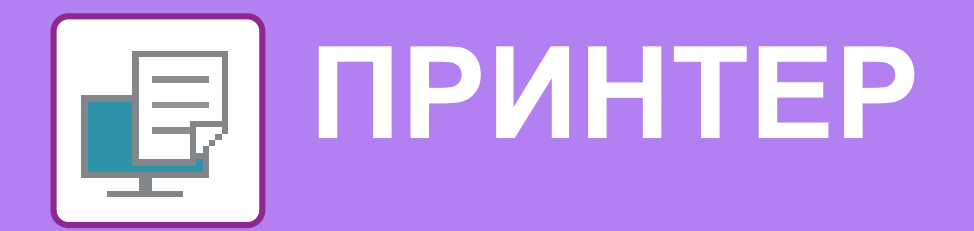

В данном разделе описаны основные операции печати с использованием драйвера принтера аппарата. Приведенные описания экранов и операций относятся, прежде всего, к Windows® 10 из операционных сред Windows® и к Mac OS X версии 10.12 из операционных сред Mac OS. Вид окна печати зависит от версии операционной системы, версии драйвера принтера и приложения.

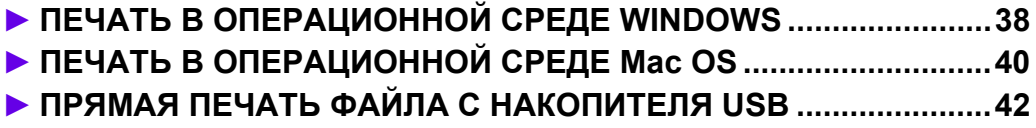

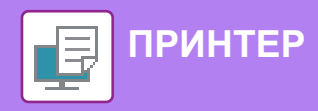

# **ПЕЧАТЬ В ОПЕРАЦИОННОЙ СРЕДЕ WINDOWS**

В приведенном ниже примере описана печать документа формата A4 из программы WordPad, являющейся стандартной программой в Windows.

Установка драйвера принтера и настройка параметров в операционной среде Windows описаны в документе "Руководство по установке программного обеспечения".

Информация о доступных драйверах принтера и условиях, необходимых для их использования, приведена в документе "Руководство пользователя".

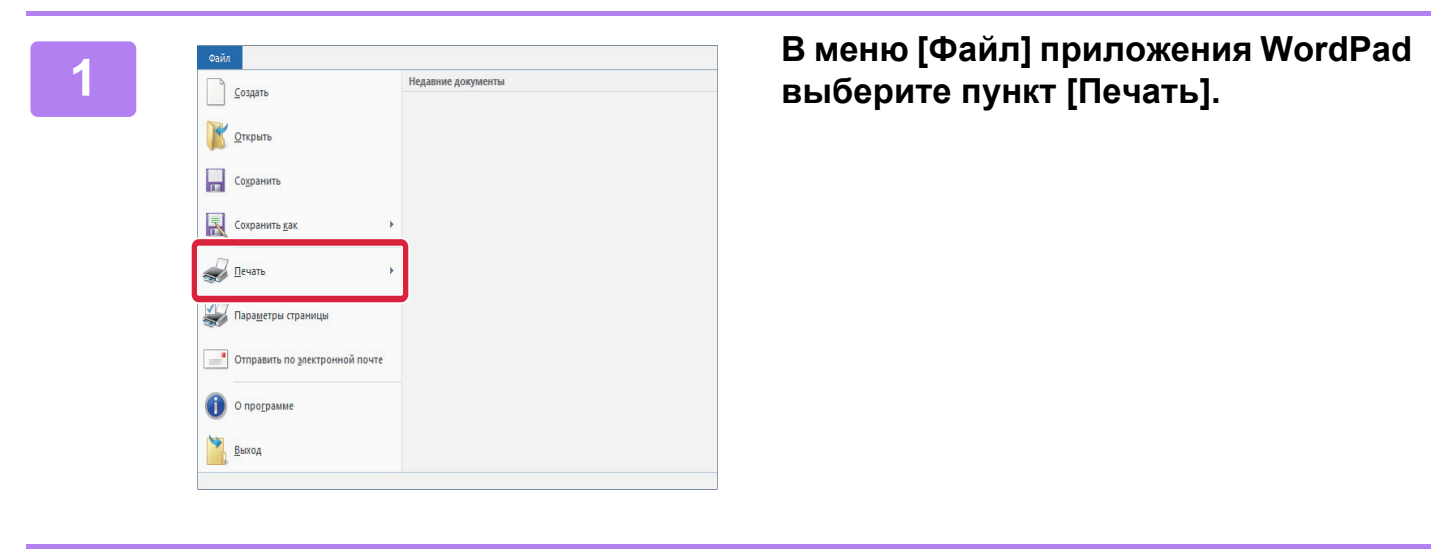

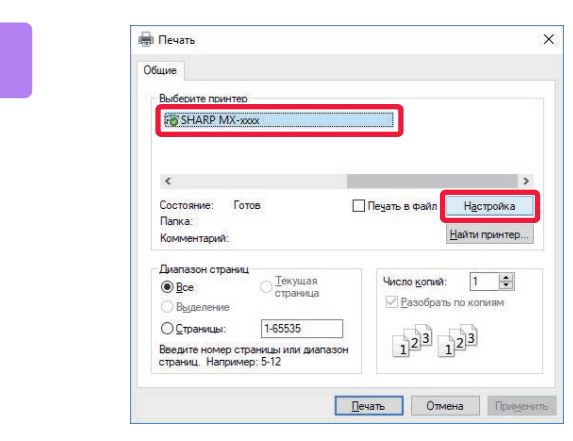

### **Выберите драйвер принтера аппарата и щелкните по кнопке [Настройка].**

Если драйверы принтера будут выведены в виде списка, в списке выберите имя требуемого драйвера принтера.

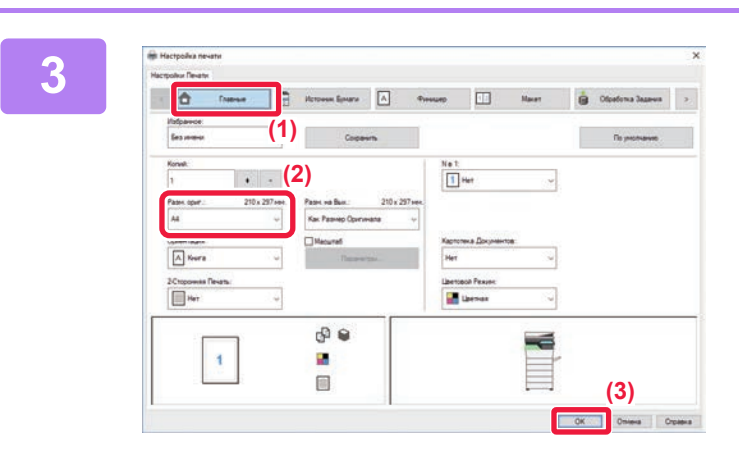

### **Настройте параметры печати.**

**(1) Щелкните по вкладке [Главные].**

#### **(2) Выберите формат оригинала.**

Чтобы настроить параметры на других вкладках, щелкните по нужной вкладке, затем настройте параметры.

#### **(3) Щелкните по кнопке [OK].**

- Чтобы просмотреть справку по какому-либо параметру, щелкните по этому параметру и нажмите на клавишу [F1].
- Если щелкнуть по кнопке [Справка], откроется окно "Справка", в котором приведено описание имеющихся на вкладке параметров.

**2**

**ПРИНТЕР**

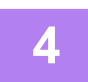

**Щелкните по кнопке [Печать].**

Начнется печать.

# **ПЕЧАТЬ НА КОНВЕРТАХ**

Лоток ручной подачи можно использовать для печати на конвертах.

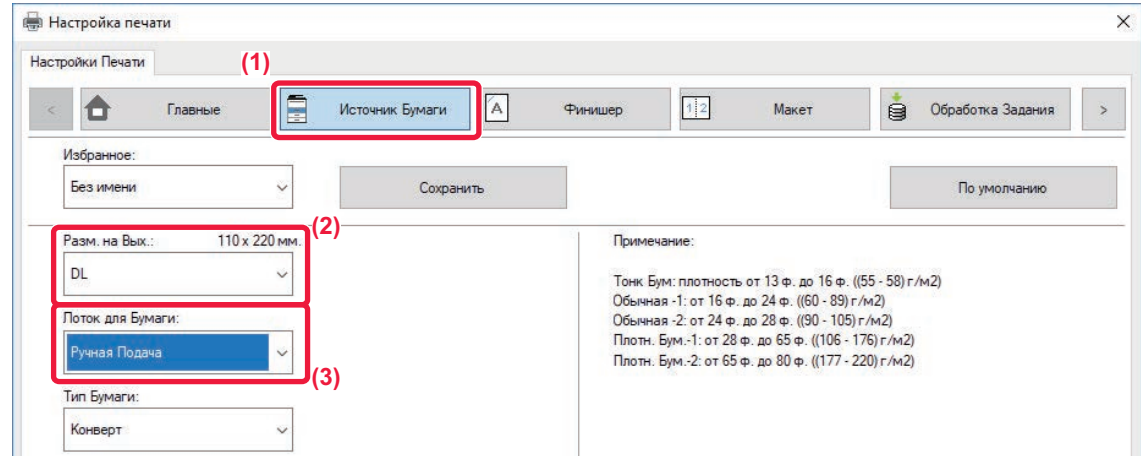

**(1) Щелкните по вкладке [Источник бумаги].**

### **(2) Из списка "Разм. на вых." выберите формат конверта.**

Если для параметра "Разм. на вых. установлено значение [DL], для параметра "Лоток для Бумаги" автоматически устанавливается значение [Ручная Подача].

- **(3) Выберите [Ручная Подача] в меню "Лоток для Бумаги".**
	- Установите для типа бумаги лотка ручной подачи значение [Конверт] и загрузите конверт в лоток ручной подачи.
	- При использовании таких материалов, как конверты, которые можно загружать только в определенной ориентации, можно повернуть изображение на 180 градусов. Дополнительная информация приведена в документе "Руководство пользователя".
		- ► Загрузка конвертов (стр. 24)

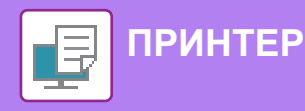

# **ПЕЧАТЬ В ОПЕРАЦИОННОЙ СРЕДЕ Mac OS**

В приведенном ниже примере описана печать документа формата A4 из программы TextEdit, являющейся стандартной программой в Mac OS.

Установка драйвера принтера и настройка параметров в операционной среде Mac OS описаны в документе "Руководство по установке программного обеспечения".

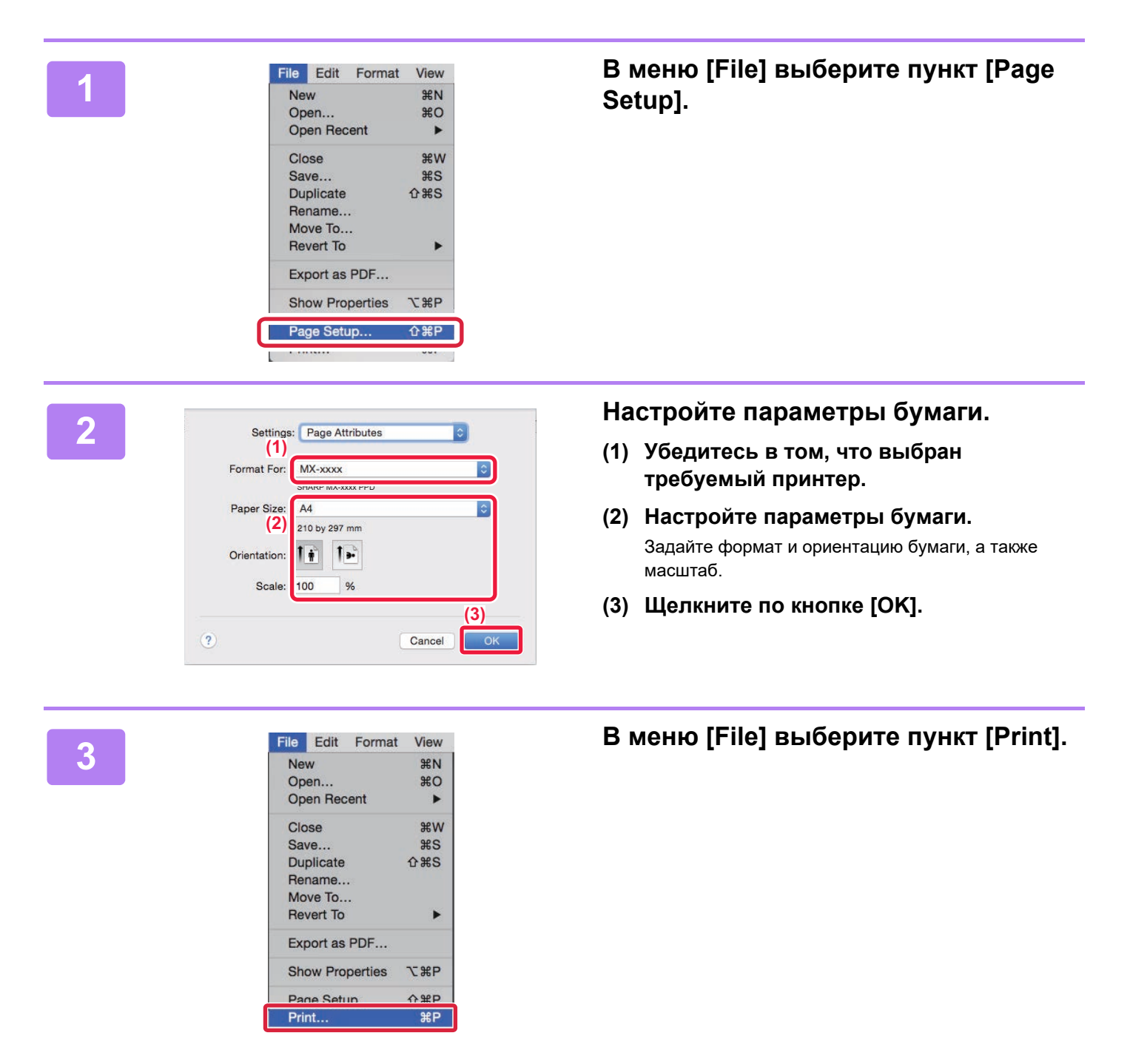

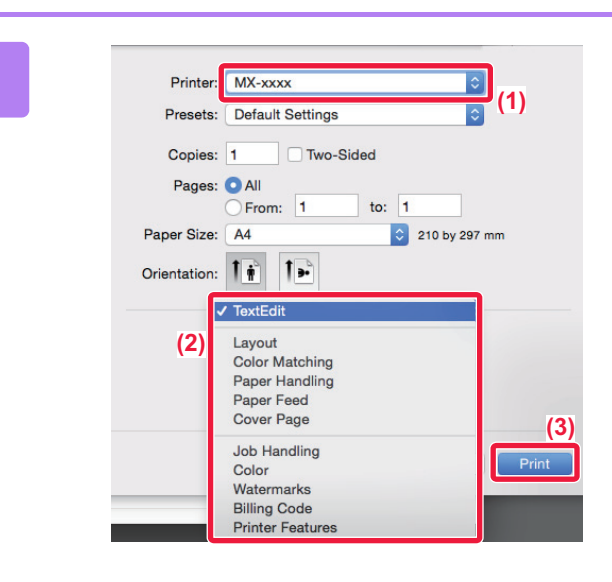

### **Настройте параметры печати.**

- **(1) Убедитесь в том, что выбран требуемый принтер.**
- **(2) При необходимости выберите пункты в меню и настройте соответствующие параметры.**
- **(3) Щелкните по кнопке [Print].**

# **ПЕЧАТЬ НА КОНВЕРТАХ**

**4**

Лоток ручной подачи можно использовать для печати на конвертах.

Выберите формат конверта в соответствующих параметрах приложения (во многих приложениях – "Page Setup") и выполните следующие действия.

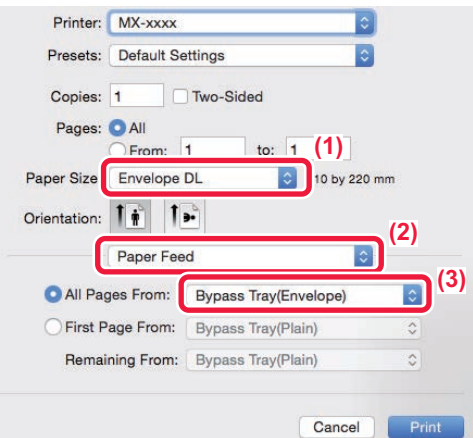

- **(1) Из списка "Paper Size" выберите формат конверта.**
- **(2) Выберите пункт [Paper Feed].**
- **(3) Из списка "All Page From" выберите [Bypass Tray (Envelope)].**

• Установите для типа бумаги лотка ручной подачи значение [Конверт] и загрузите конверт в лоток ручной подачи.

- При использовании таких материалов, как конверты, которые можно загружать только в определенной ориентации, можно повернуть изображение на 180 градусов. Дополнительная информация приведена в документе "Руководство пользователя".
- ► Загрузка конвертов (стр. 24)

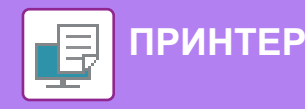

# **ПРЯМАЯ ПЕЧАТЬ ФАЙЛА С НАКОПИТЕЛЯ USB**

Файлы, сохраненные на подключенном к аппарату накопителе USB, можно напечатать с панели управления аппарата без использования драйвера принтера.

Ниже перечислены типы файлов (и соответствующие расширения), которые можно печатать без использования драйвера принтера.

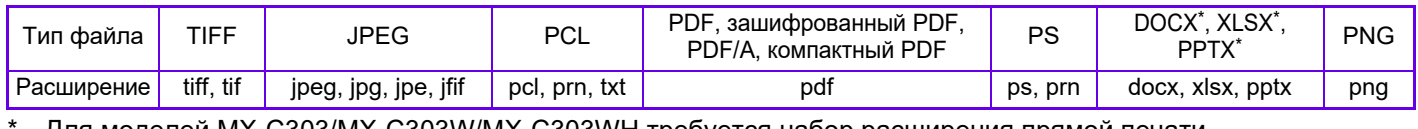

\* Для моделей MX-C303/MX-C303W/MX-C303WH требуется набор расширения прямой печати.

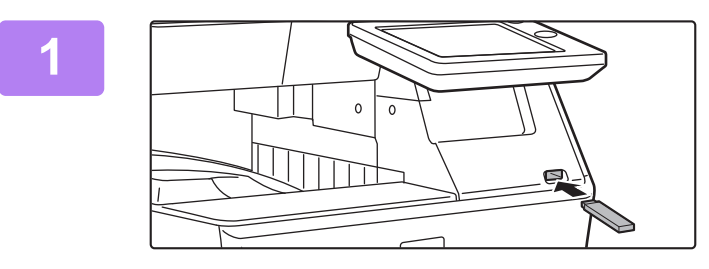

### **Подключите к аппарату накопитель USB.**

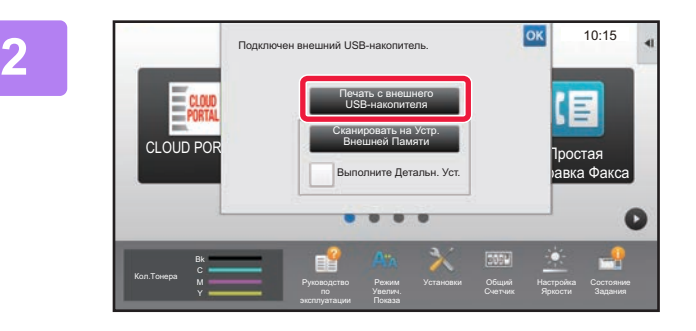

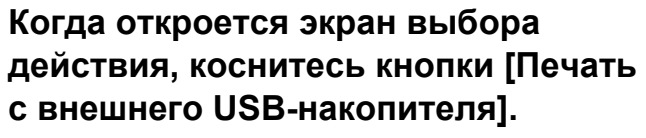

Если экран не открывается, выполните следующие действия:

- **(1) Коснитесь кнопки [Поиск файла на HDD].**
- **(2) На панели действий коснитесь пункта [Выбрать Файл из USB Памяти для Печати].**

### **Коснитесь кнопки файла, который нужно напечатать, затем на панели действий коснитесь пункта [Изменить Уст. Печати].**

- Чтобы напечатать несколько файлов, коснитесь кнопок нужных файлов, затем на панели действий коснитесь пункта [Печатать].
- Чтобы переключиться в режим просмотра миниатюр, коснитесь значка  $\mathbf H$ .

**Настройте параметры печати и коснитесь кнопки [Старт].**

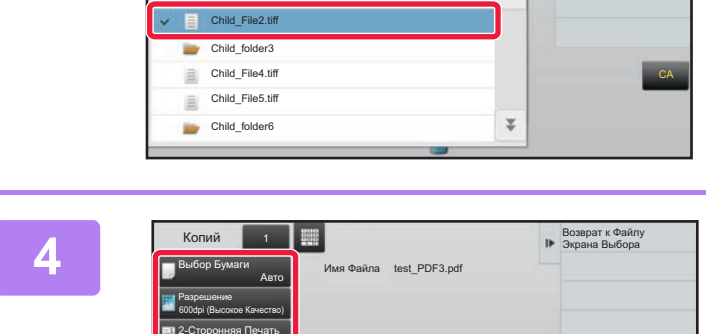

изв Память **Уст. Печати USB Память** V

Имя Файла или Папки

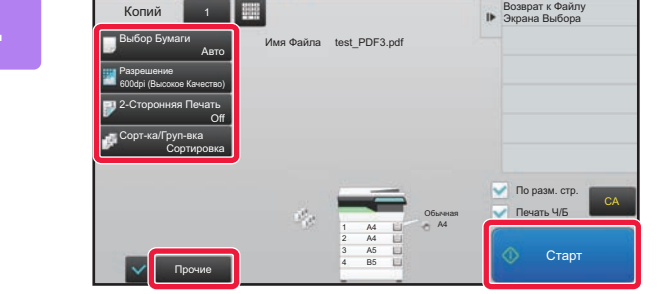

**Отключите накопитель USB от аппарата.**

 $\overline{\phantom{a}}$ 

Qualcomm<sup>®</sup> DirectOffice™ является продуктом компании Qualcomm Technologies, Inc. и/или ее дочерних компаний. Qualcomm® является товарным знаком Qualcomm Incorporated, зарегистрированным в США и других странах. DirectOffice™ является товарным знаком CSR Imaging US, LP, зарегистрированным в США и других странах.

**5**

**3**

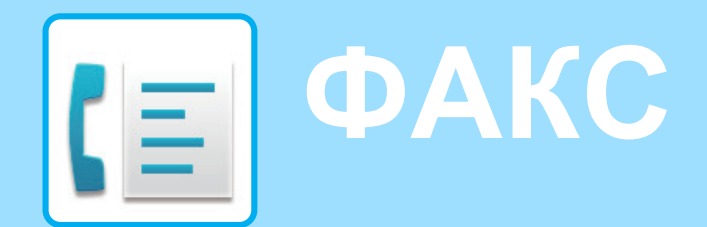

В данном разделе описаны основные операции по использованию функции факса аппарата.

### **► ОТПРАВКА ФАКСА.........................................................................44 ► РЕЖИМ ФАКСА...............................................................................46**

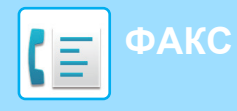

# **ОТПРАВКА ФАКСА**

В данном разделе описана основная операция отправки факса.

В режиме факса цветные оригиналы отправляются как черно-белые изображения.

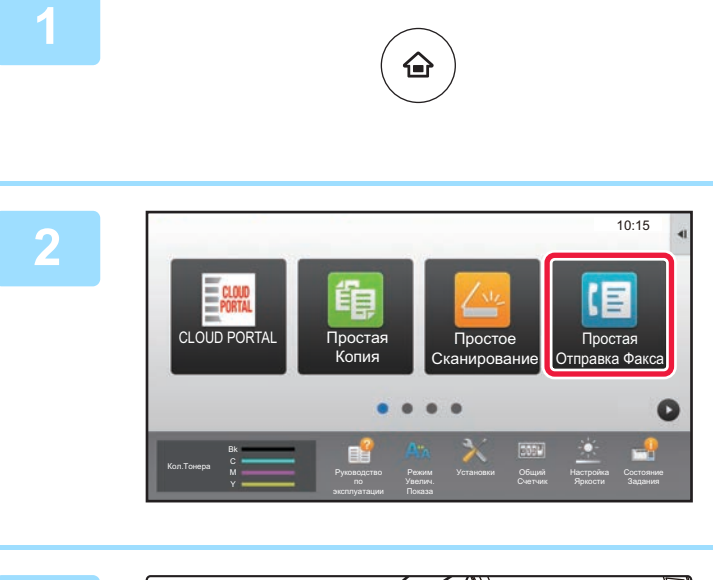

# **Коснитесь значка режима [Простая Отправка Факса].**

**Нажмите на кнопку [Окно Home].**

Откроется экран режима "Простая отправка факса".

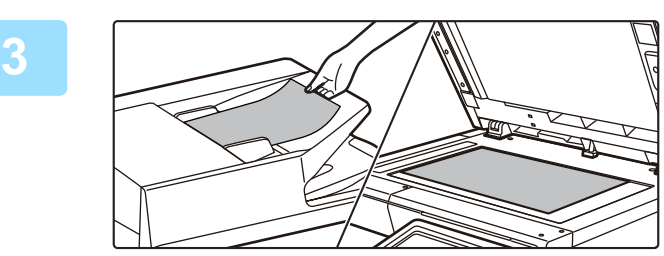

### **Поместите оригинал.**

Откроется главный экран.

Поместите оригинал в лоток устройства автоматической подачи документов или на стекло сканера.

► РАЗМЕЩЕНИЕ ОРИГИНАЛОВ (стр. 15)

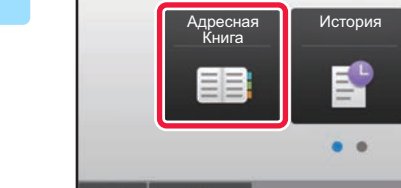

A4 Адрес Номер факса

CA Предварит. Просмотр

 $\equiv \frac{1}{\sqrt{2}}$ 

### **Коснитесь кнопки [Адресная Книга].**

Номер факса также можно ввести непосредственно, коснувшись кнопки [Прямой Ввод], или выбрать из журнала передачи.

**5**

**4**

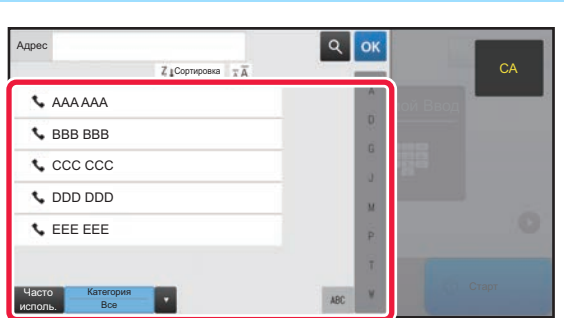

Прямой Ввод

 $-124$ 

Сведения

 $\bullet$ 

### **Коснитесь кнопки с нужным адресом.**

В текущем режиме адреса выбираются из адресов, флажки которых были установлены при регистрации введенного адреса. Если зарегистрированные адреса с установленными флажками отсутствуют, на экране подтверждения коснитесь кнопки [Да] и выберите нужные адреса.

Чтобы добавить другой адрес, коснитесь кнопки этого адреса.

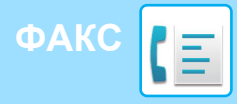

### **Коснитесь кнопки [Все Получатели].**

Отобразится список выбранных адресов.

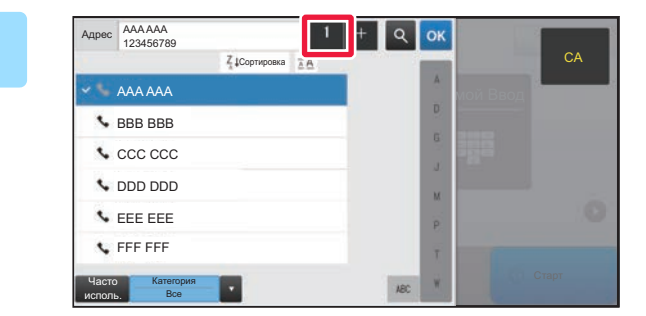

# **7**

**6**

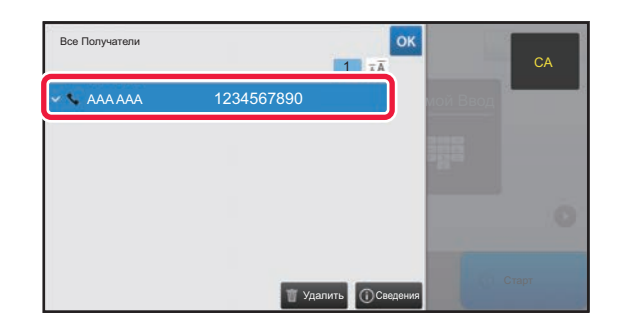

### **Подтвердите адрес.**

Если в списке отображается неверный адрес, коснитесь этого адреса, затем коснитесь кнопки [Удалить].

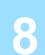

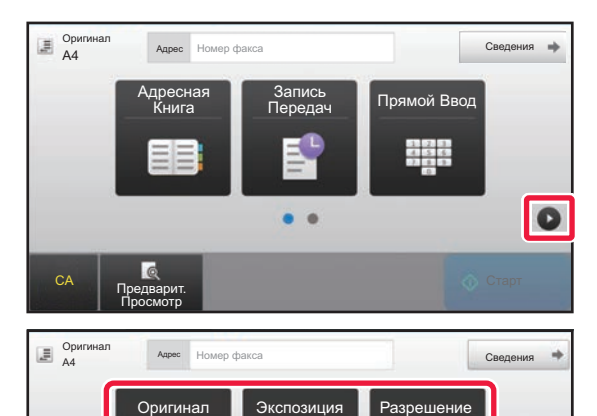

A4 Авто Стандартное

 $\bullet$ 

### **Коснитесь значка для смены экрана и настройки параметров.**

При необходимости измените параметры.

В простом режиме можно использовать перечисленные ниже функции.

- Оригинал
- Экспозиция
- Разрешение

Для настройки дополнительных параметров коснитесь кнопки [Сведения] и настройте параметры в обычном режиме.

► РЕЖИМ ФАКСА (стр. 46)

**GE** 

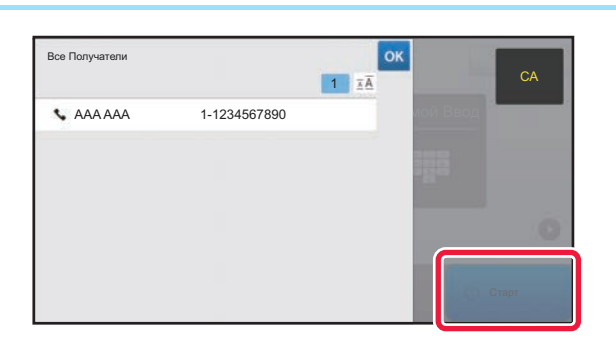

Предварит. Просмотр

 $\overline{C}$ 

a

### **Коснитесь кнопки [Старт].**

Чтобы выполнить предварительный просмотр документа, коснитесь кнопки ок для возврата к основному экрану режима «Простая отправка факса», затем коситесь кнопки [Предварит. Просмотр].

► ЭКРАН ПРЕДВАРИТЕЛЬНОГО ПРОСМОТРА (стр. 14)

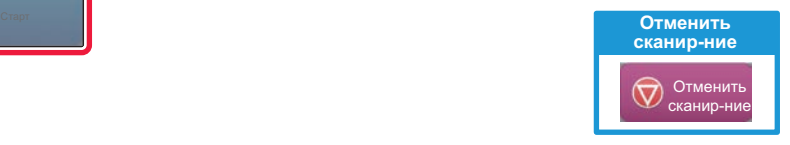

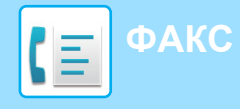

# **РЕЖИМ ФАКСА**

Режим факса состоит из двух режимов: простого и обычного.

В простом режиме доступны только часто используемые функции, обеспечивающие оптимальное выполнение большинства заданий отправки/приема факса.

Если требуется настроить дополнительные параметры или выбрать специальные функции, используйте обычный режим.

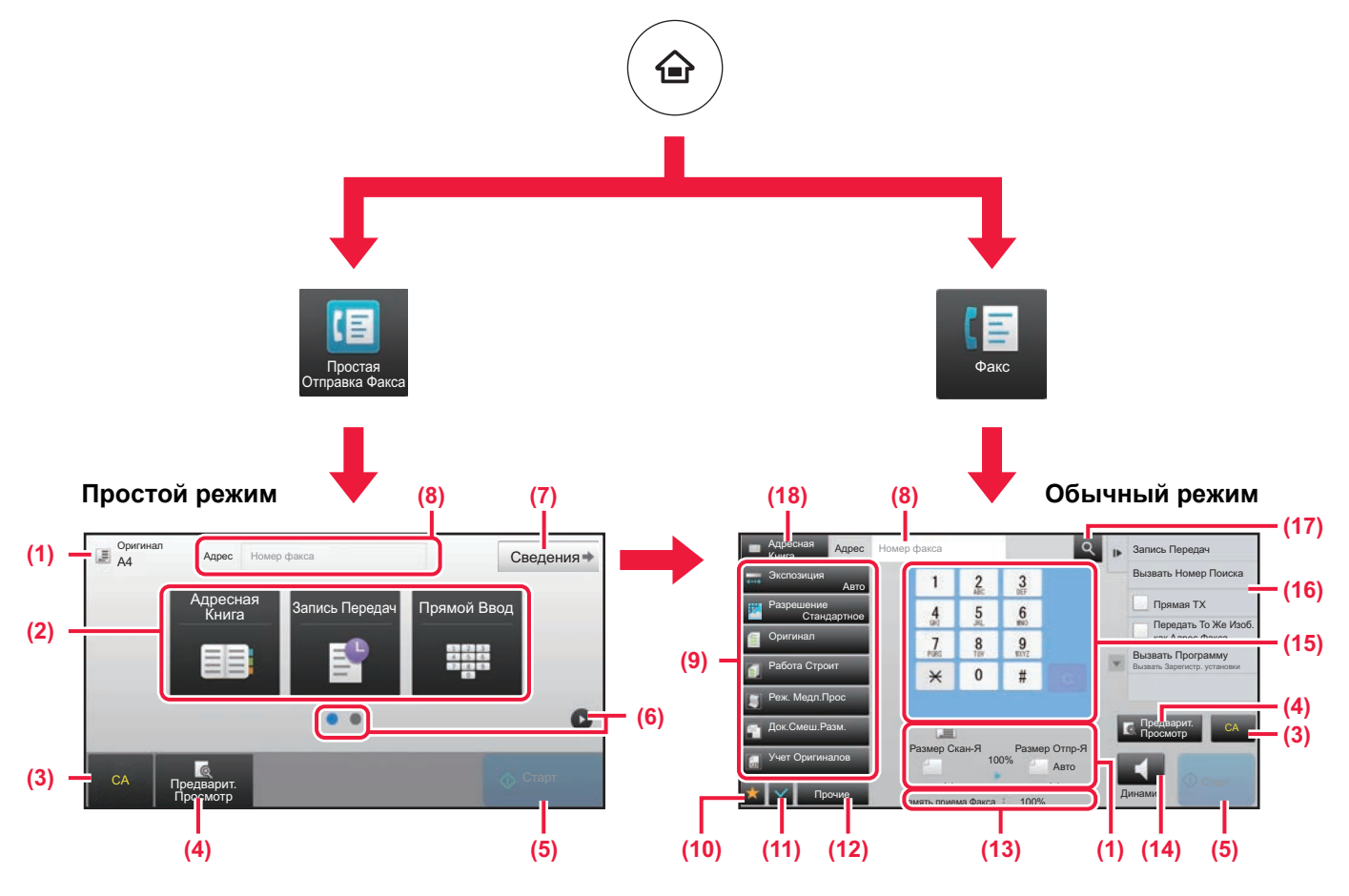

- (1) Отображение форматов оригинала и отправки.
- (2) Выбор адреса и функций, которые нужно использовать.

#### **Выбор функции в простом режиме**

В "Режиме настройки" выберите [Системные Параметры настройки] → [Общие Параметры настройки] → [Настройки Работы] → [Настройки Простого Режима] → [Простая Отправка Факса]

- (3) Сброс параметров и адресов.
- (4) Сканирование оригинала и предварительный просмотр изображения.
	- ► ЭКРАН ПРЕДВАРИТЕЛЬНОГО ПРОСМОТРА (стр. 14)
- (5) Немедленный запуск передачи факса.
- (6) Переключение экранов для просмотра кнопок быстрого вызова.
- (7) Переключение в обычный режим.
- (8) Отображение номера факса получателя.
- (9) Кнопки настройки, которые можно использовать для отправки факса.
- (10) Отображение списка кнопок функций. Можно зарегистрировать кнопки часто используемых функций из списка [Прочие].
- (11) Проверка текущих параметров.
- (12) Отображение списка кнопок, которые отсутствуют среди кнопок функций, указанных выше.
	- ► ФУНКЦИИ АППАРАТА, КОТОРЫЕ МОЖНО ИСПОЛЬЗОВАТЬ (стр. 28)
- (13) Отображение объема свободной памяти, доступной для приема факса.
- (14) Набор номера в режиме динамика.
- (15) Ввод номера факса.
- (16) Отображение функций, которые можно использовать в режиме отправки факса.
- (17) Поиск адреса.
- (18) Просмотр адресной книги.

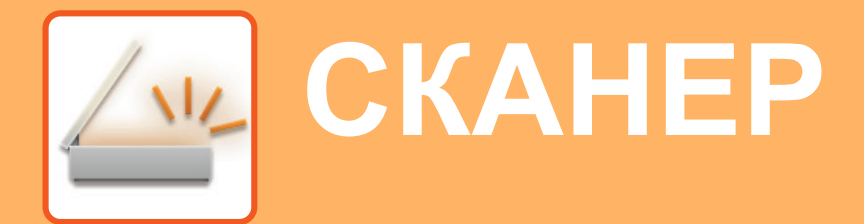

В данном разделе описаны использование функции сетевого сканера и основные операции по использованию режима сканирования.

Для использования функции интернет-факса требуется комплект расширения интернет-факса.

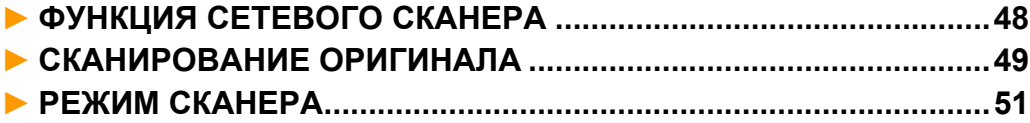

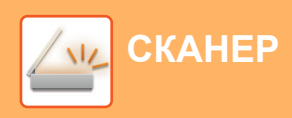

# **ФУНКЦИЯ СЕТЕВОГО СКАНЕРА**

Функцию сетевого сканера аппарата можно использовать для передачи сканированных изображений различными способами.

У функции сетевого сканера имеются указанные ниже режимы.

Чтобы использовать режим, на главном экране коснитесь кнопки этого режима.

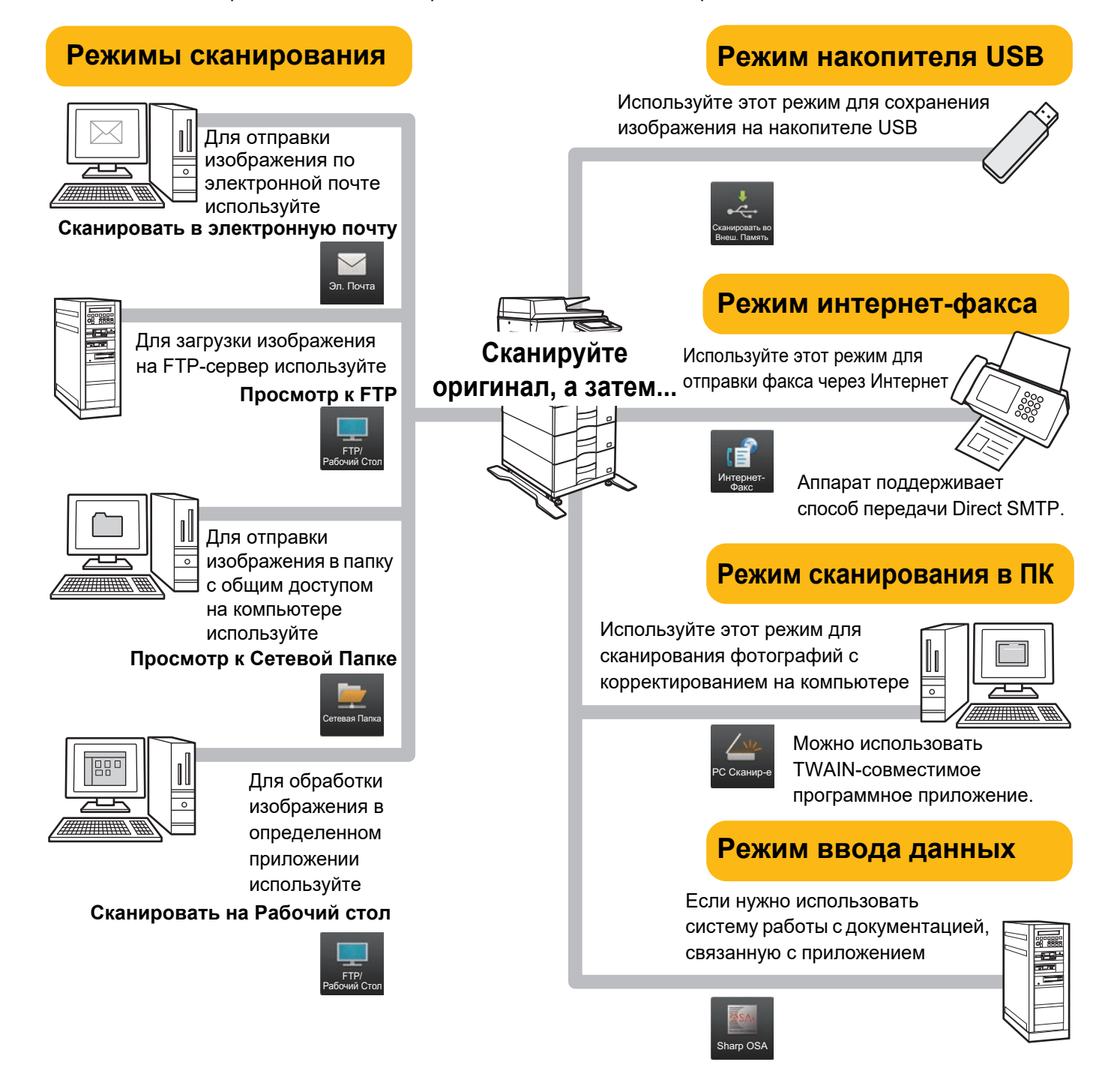

**СКАНЕР**

# **СКАНИРОВАНИЕ ОРИГИНАЛА**

Ниже описана основная операция сканирования.

Далее приведена последовательность действий по отправке сканированного файла по электронной почте на адрес, сохраненный в адресной книге.

![](_page_48_Picture_4.jpeg)

![](_page_48_Picture_5.jpeg)

**Нажмите на кнопку [Окно Home].**

**Коснитесь значка режима [Простое**

Откроется экран режима "Простое сканирование".

Откроется главный экран.

**Сканирование].**

#### **2** Простая Отправка Факса Простое Сканирование Простая Копия CLOUD PORTAL 10:15 Кол.Тонера Y Руководство эксплуатации Режим Установки Общий

# **Поместите оригинал.**

Поместите оригинал в лоток устройства автоматической подачи документов или на стекло сканера.

► РАЗМЕЩЕНИЕ ОРИГИНАЛОВ (стр. 15)

**4**

**3**

![](_page_48_Picture_13.jpeg)

### **Коснитесь кнопки [Адресная Книга].**

**5**

![](_page_48_Picture_429.jpeg)

### **Коснитесь кнопки с нужным адресом.**

В текущем режиме адреса выбираются из адресов, флажки которых были установлены при регистрации введенного адреса. Если зарегистрированные адреса с установленными флажками отсутствуют, на экране подтверждения коснитесь кнопки [Да] и выберите нужные адреса.

Чтобы добавить другой адрес, коснитесь кнопки этого адреса.

 $\sqrt{\frac{N_{\text{L}}}{N_{\text{L}}}}$ 

![](_page_49_Picture_0.jpeg)

**6**

![](_page_49_Picture_2.jpeg)

### **Коснитесь кнопки [Все Получатели].**

Отобразится список выбранных адресов.

# **7**

![](_page_49_Picture_6.jpeg)

### **Подтвердите адрес.**

Если в списке отображается неверный адрес, коснитесь этого адреса, затем коснитесь кнопки [Удалить].

![](_page_49_Picture_9.jpeg)

![](_page_49_Picture_10.jpeg)

### **Коснитесь значка для смены экрана и настройки параметров.**

При необходимости измените параметры.

- В простом режиме можно использовать перечисленные ниже функции. • Оригинал
- Разрешение
- Формат Файла
- Пропуск пустой страници

Для настройки дополнительных параметров коснитесь кнопки [Сведения] и настройте параметры в обычном режиме.

► РЕЖИМ СКАНЕРА (стр. 51)

![](_page_49_Picture_19.jpeg)

Авто Настройка

CA Предварит. Просмотр

![](_page_50_Picture_0.jpeg)

![](_page_50_Picture_2.jpeg)

### **Коснитесь кнопки [Цвет Старт] или [Ч/Б Старт].**

- Если действует заводская установка по умолчанию, при касании кнопки [Цвет Старт] аппарат определяет, является ли оригинал черно-белым или полноцветным, и автоматически переключается в режим полноцветного или черно-белого двоичного сканирования. При касании кнопки [Ч/Б Старт] аппарат выполняет черно-белое двоичное сканирование. Подробная информация приведена в документе "Руководство пользователя".
- Чтобы выполнить предварительный просмотр документа, коснитесь кнопки <sup>ок</sup> для возврата к основному экрану режима «Простое сканирование», затем коситесь кнопки [Предварит. Просмотр].

►ЭКРАН ПРЕДВАРИТЕЛЬНОГО ПРОСМОТРА (стр. 14)

![](_page_50_Picture_7.jpeg)

# **РЕЖИМ СКАНЕРА**

# **ВЫБОР РЕЖИМА СКАНЕРА**

На главном экране коснитесь значка нужного режима сканера, чтобы открылся основной экран режима сканера. Если нужная кнопка не отображается, коснитесь значка **(4) или од для смены экрана.** 

![](_page_50_Figure_11.jpeg)

![](_page_51_Picture_0.jpeg)

# **ОСНОВНОЙ ЭКРАН РЕЖИМА СКАНЕРА**

Режим сканера состоит из двух режимов: простого и обычного.

В простом режиме доступны только часто используемые функции, обеспечивающие оптимальное выполнение большинства заданий сканирования.

Если требуется настроить дополнительные параметры или выбрать специальные функции, используйте обычный режим.

![](_page_51_Figure_5.jpeg)

- (1) Отображение форматов оригинала и отправки.
- (2) Выбор адреса и функций, которые нужно использовать.

#### **Выбор функции в простом режиме**

В "Режиме настройки" выберите [Системные Параметры настройки] → [Общие Параметры настройки] → [Настройки Работы] → [Настройки Простого Режима] → [Простое Сканирование]

- (3) Сброс параметров и адресов.
- (4) Сканирование оригинала и предварительный просмотр изображения.
	- ► ЭКРАН ПРЕДВАРИТЕЛЬНОГО ПРОСМОТРА (стр. 14)
- (5) Автоматическая настройка ориентации оригинала, разрешения, пропуска пустых страниц, установка дуплекса\*, корректировка перекоса в PDF, автоматическое определение режима Mono2 / оттенков серого.
	- \* В моделях MX-C303/MX-C303W/MX-C303WH требуется комплект расширения для оптического распознавания символов.
- (6) Запуск черно-белого сканирования.
- (7) Запуск цветного сканирования.
- (8) Переключение экранов для просмотра кнопок быстрого вызова.
- (9) Переключение в обычный режим.
- (10) Отображение виртуальной клавиатуры.
- (11) Ввод темы, имени файла и других данных. Вид экрана зависит от типа сканирования.
- (12) Кнопки настройки, которые можно использовать для отправки изображений.
- (13) Отображение списка кнопок функций. Можно зарегистрировать кнопки часто используемых функций из списка [Прочие].
- (14) Проверка текущих параметров.
- (15) Отображение списка кнопок, которые отсутствуют среди кнопок функций, указанных выше. ► ФУНКЦИИ АППАРАТА, КОТОРЫЕ МОЖНО ИСПОЛЬЗОВАТЬ (стр. 28)
- (16) Запуск передачи.
- (17) Отображение функций, которые можно использовать в режиме отправки изображения.
- (18) Поиск адреса.
- (19) Просмотр адресной книги.

# **ХРАНЕНИЕ ДОКУМЕНТОВ**

Функция хранения документов используется для сохранения документа на жестком диске или печати изображения при выполнении задания копирования, печати или другого задания. Распечатать сохраненный файл или выполнить с ним другие операции можно позже.

В данном разделе представлены несколько функций хранения документов.

#### **► ИСПОЛЬЗОВАНИЕ ФУНКЦИИ ХРАНЕНИЯ ДОКУМЕНТОВ.......54 ► ТОЛЬКО СОХРАНЕНИЕ ДОКУМЕНТА (сканирование на**

![](_page_52_Picture_143.jpeg)

# **ИСПОЛЬЗОВАНИЕ ФУНКЦИИ ХРАНЕНИЯ ДОКУМЕНТОВ**

![](_page_53_Figure_2.jpeg)

**Сохраненные файлы можно в любой момент распечатать или передать. Передача файлов, сохраненных с помощью драйвера принтера, невозможна. (Файл можно передать, если изменить значение параметра "Формат преобразования" на "RGB".)**

# **ТОЛЬКО СОХРАНЕНИЕ ДОКУМЕНТА (сканирование на жесткий диск)**

Сканирование на жесткий диск позволяет сохранить сканированный документ в главной или пользовательской папке. Эта функция не используется для печати или отправки.

Ниже описана последовательность действий по сохранению документа в главной папке.

Для сохранения в пользовательской папке коснитесь кнопки [Поиск файла на HDD] на главном экране, на панели действий коснитесь пункта [Сканировать на HDD], затем настройте параметры сохранения. Дополнительная информация приведена в документе "Руководство пользователя".

# **Сохранение в режиме "Простое сканирование"**

Сохранить файл можно в главной папке или в папке, заданной параметром "Моя папка" (если включена аутентификация пользователя).

![](_page_54_Picture_7.jpeg)

# **Нажмите на кнопку [Окно Home].**

Откроется главный экран.

**Коснитесь значка режима [Простое Сканирование].**

# **3**

**4**

![](_page_54_Picture_12.jpeg)

### **Поместите оригинал.**

Поместите оригинал в лоток устройства автоматической подачи документов или на стекло сканера.

► РАЗМЕЩЕНИЕ ОРИГИНАЛОВ (стр. 15)

![](_page_54_Picture_17.jpeg)

## **Коснитесь кнопки [Сканирование на Диск/USB].**

![](_page_55_Picture_0.jpeg)

![](_page_55_Picture_2.jpeg)

Предварит. Просмотр

Авто Настройка

CA

# **Коснитесь кнопки [Сканировать на Жесткий Диск].**

![](_page_55_Picture_4.jpeg)

![](_page_55_Picture_5.jpeg)

Сканир-е во Внеш. Память  $\boxed{\mathsf{OK}}$ 

# **Коснитесь кнопки [Цвет Старт] или [Ч/Б Старт].**

Чтобы выполнить предварительный просмотр документа, нажмите кнопку [Предварит. Просмотр].

► ЭКРАН ПРЕДВАРИТЕЛЬНОГО ПРОСМОТРА (стр. 14)

![](_page_55_Picture_9.jpeg)

# **Сканирование на накопитель USB**

![](_page_56_Picture_2.jpeg)

**2**

Кол.Тонера Bk Y

Адресна

Оригинал

肩

CA Предварит.

![](_page_56_Picture_3.jpeg)

CLOUD PORTAL Простая

Подключен внешний USB-накопитель.

Руководство

Печать с внешнего USB-накопителя Сканировать на Устр. Внешней Памяти Выполните Детальн. Уст.

Режим

Установки Общий

правка Факса

Яркости

нирование Диск/USB

> Цвет Старт

Ч/Б Старт 10:15

### **Подключите к аппарату накопитель USB.**

Используйте накопитель USB объемом не более 32 ГБ с файловой системой FAT32 или NTFS.

## **Когда откроется экран выбора действия, коснитесь кнопки [Сканировать на Устр. Внешней Памяти].**

- Чтобы настроить дополнительные параметры в обычном режиме, установите флажок [Выполните Детальн. Уст.]. ► ОСНОВНОЙ ЭКРАН РЕЖИМА СКАНЕРА (стр. 52)
- Если открыт экран "Сканирование на Диск/USB", данный экран не открывается.

### **Коснитесь кнопки [Цвет Старт] или [Ч/Б Старт].**

Чтобы выполнить предварительный просмотр документа, нажмите кнопку [Предварит. Просмотр].

► ЭКРАН ПРЕДВАРИТЕЛЬНОГО ПРОСМОТРА (стр. 14)

![](_page_56_Picture_12.jpeg)

![](_page_56_Picture_13.jpeg)

A4 Сведения Поместите следующий оригинал. (Стр.no.1) Нажмите [Старт].

Изм. установки Завершить

По окончании нажмите [Завершено].

## **После сканирования всех оригиналов коснитесь кнопки [Завершить].**

Если оригинал сканируется с помощью устройства автоматической подачи документов, данный экран не открывается.

**5**

**4**

![](_page_56_Picture_17.jpeg)

Авто Настройка

# **Прочтите сообщение [Отп.дан.была зак.] и отключите накопитель USB от аппарата.**

ation of the contract of the contract of the contract of the contract of the contract of the contract of the contract of the contract of the contract of the contract of the contract of the contract of the contract of the c

![](_page_57_Picture_0.jpeg)

# **ПЕЧАТЬ СОХРАНЕННОГО ФАЙЛА**

Файл, сохраненный с помощью функции хранения документов, можно распечатать или передать. Также можно распечатать файлы, сохраненные на накопителе USB или в папке с общим доступом. Ниже описана последовательность действий по печати файла "Copy\_20201010\_112030", сохраненного в главной папке.

> Сканировать на HDD Сканировать на Устр. Внешней Памяти Выбрать Файл из FTP для Печати Выбрать Файл из USB Памяти для Печати Выбрать Файл из Сетевой Папки для Печати

> > CA

![](_page_57_Picture_4.jpeg)

Главная Папка

Выбор Папки

AAA BBB CCC DDD DDD DDD EEE FFF GGG HHH III JJJ KKK LLLL

![](_page_57_Picture_5.jpeg)

Откроется главный экран.

![](_page_57_Picture_7.jpeg)

### **Коснитесь значка режима [Поиск файла на HDD].**

### **Выберите файл и печать.**

**(1) Коснитесь кнопки [Главная Папка].**

![](_page_57_Picture_11.jpeg)

Папка Быстрого Сохранения

 $\overline{\mathbf{a}}$ 

 $\star$ 

 $\overline{z}$ 

**(2) Коснитесь кнопки файла, который нужно распечатать.**

> В данном случае коснитесь кнопки файла "Copy\_20201010\_112030".

Чтобы выполнить предварительный просмотр печатаемого изображения, на панели действий коснитесь пункта [Проверить Изображение]. Если после печати нужно удалить файл, на панели действий коснитесь флажка [Удалить], чтобы появилась метка  $\blacktriangledown$ .

**(3) Коснитесь кнопки [Печатать Сейчас].**

**3**

![](_page_58_Picture_0.jpeg)

В режиме настройки можно настроить работу аппарата в соответствии с потребностями предприятия. В данном разделе кратко описаны некоторые параметры, доступные в режиме настройки.

Подробное описание системных параметров настройки приведено в разделе "РЕЖИМ НАСТРОЙКИ" документа Руководство пользователя.

**► РЕЖИМ НАСТРОЙКИ .....................................................................60**

![](_page_59_Picture_0.jpeg)

# **РЕЖИМ НАСТРОЙКИ**

На экране режима настройки можно установить дату и время, сохранить адреса для отправки факсов и сканированных изображений, создать папки для хранения документов, а также настроить различные другие параметры настройки работы аппарата.

Ниже описаны открытие экрана режима настройки и выбор расположенных на нем элементов.

# **ОТОБРАЖЕНИЕ РЕЖИМА НАСТРОЙКИ НА АППАРАТЕ**

![](_page_59_Picture_6.jpeg)

CLOUD PORTAL

Кол.Тонера Bk Y

#### **Нажмите на кнопку [Окно Home].** Откроется главный экран.

![](_page_59_Picture_9.jpeg)

![](_page_59_Picture_10.jpeg)

Настройка Яркости

Состояние

### **Коснитесь кнопки [Установки].**

Откроется экран режима настройки.

![](_page_59_Picture_13.jpeg)

Руководство

Режим

Установки Общий

Коснитесь элемента, который нужно настроить, на вкладке меню (a) или в меню настройки (b). Чтобы выйти из режима настройки, коснитесь кнопки [Отменить].

► Режим настройки при входе в систему администратора (стр. 62)

![](_page_60_Picture_1.jpeg)

В режиме настройки можно настроить указанные ниже параметры.

Некоторые параметры могут не отображаться на сенсорной панели аппарата или в веб-браузере компьютера. Отсутствие некоторых параметров может быть обусловлено конфигурацией аппарата и установленных периферийных устройств.

![](_page_60_Picture_576.jpeg)

 $\times$ 

![](_page_61_Picture_0.jpeg)

# **Режим настройки при входе в систему администратора**

Администратор может настраивать более детальные параметры, чем параметры, доступные для гостя или обычного пользователя.

Если включена аутентификация пользователя, настройка параметров может быть разрешена без ввода пароля администратора на основании прав пользователя, выполнившего вход в систему. Информацию о состоянии параметров можно получить у администратора аппарата.

![](_page_61_Picture_237.jpeg)

Если в режиме настройки выбран элемент, для которого требуется пароль администратора, откроется экран входа в систему администратора.

Элементы, доступные в режиме настройки при входе в систему администратора, описаны в разделе "РЕЖИМ НАСТРОЙКИ" документа "Руководство пользователя".

### **Примечания**

- Информацию об операционной системе можно получить в руководстве по эксплуатации этой операционной системы или с помощью функции справки в Интернете.
- Приведенные описания экранов и операций в среде Windows относятся, прежде всего, к Windows 10®. Вид экранов может меняться в зависимости от версии установленной операционной системы или программного обеспечения.
- Приведенные описания экранов и операций в среде Mac OS основываются на Mac OS X версии 10.12, если речь идет о Mac OS X. Вид экранов может меняться в зависимости от версии установленной операционной системы или программного обеспечения.
- ï Обозначение "MX-xxxx" в данном руководстве относится к аппарату, где "xxxx" соответствует названию модели.
- Подготовке данного руководства уделялось значительное внимание. При наличии каких-либо комментариев или вопросов относительно руководства обратитесь к своему дилеру или в ближайший сервисный центр SHARP.
- Изделие прошло строгий контроль качества и проверку. В случае обнаружения какого-либо дефекта или другой проблемы обратитесь к своему дилеру или в ближайший сервисный центр SHARP.
- За исключением случаев, предусмотренных законом, SHARP не несет ответственности за сбои, возникающие во время эксплуатации изделия или его дополнительных устройств, сбои, вызванные неправильной эксплуатацией изделия и его дополнительных устройств, другие сбои, а также какие бы то ни было убытки, возникающие в результате эксплуатации изделия.

#### **Внимание**

- Запрещается воспроизведение, адаптация или перевод содержимого данного руководства без предварительного письменного разрешения, за исключением случаев, предусмотренных законодательством об авторском праве.
- Любая информация, приведенная в данном руководстве, может быть изменена без уведомления.

#### **Иллюстрации, изображения панели управления и сенсорной панели в данном руководстве**

Обычно периферийные устройства поставляются дополнительно, однако отдельные периферийные устройства могут входить в стандартный комплект поставки некоторых моделей аппаратов.

В приведенных в данном руководстве описаниях подразумевается, что в модели MX-C304W установлен выдвижной лоток

для бумаги.

В описаниях некоторых функций и операций предполагается, что установлены устройства, отличные от указанных выше.

Приведенные в руководстве изображения экранов, сообщения и названия кнопок могут отличаться от реальных вследствие модификаций и усовершенствований изделия.

![](_page_63_Picture_0.jpeg)

**SHARP CORPORATION**